# Aplicativo - Conhecendo os Recursos da Agência Virtual

Modificado em: Sex, 7 Jan, 2022 at 11:14 AM

O aplicativo **Agência Virtual** serve para você acompanhar todas as faturas pendentes, quitadas, cadastrar irregularidades, realizar pagamentos de faturas, visualizar os gráficos com os valores de consumo nos último meses, entre outras funcionalidades detalhadas neste documento.

## **Acessando o Aplicativo**

Para acessar o aplicativo antes você já precisa ter realizado todas as configurações necessárias com o nosso [suporte e no Sansys, para saber como realizar essas configurações necessárias,](https://suporte.jtech.com.br/pt-BR/support/solutions/articles/60000691401-funcionalidade-configura%C3%A7%C3%A3o-ag%C3%AAncia-virtual) **Clique Aqui! (https://suporte.jtech.com.br/pt-BR/support/solutions/articles/60000691401-funcionalidadeconfigura%C3%A7%C3%A3o-ag%C3%AAncia-virtual)** Feito isso você precisa realizar o download do aplicativo no aparelho (celular/tablet...) que você irá utilizar, basta apontar sua câmera para o QR Code abaixo:

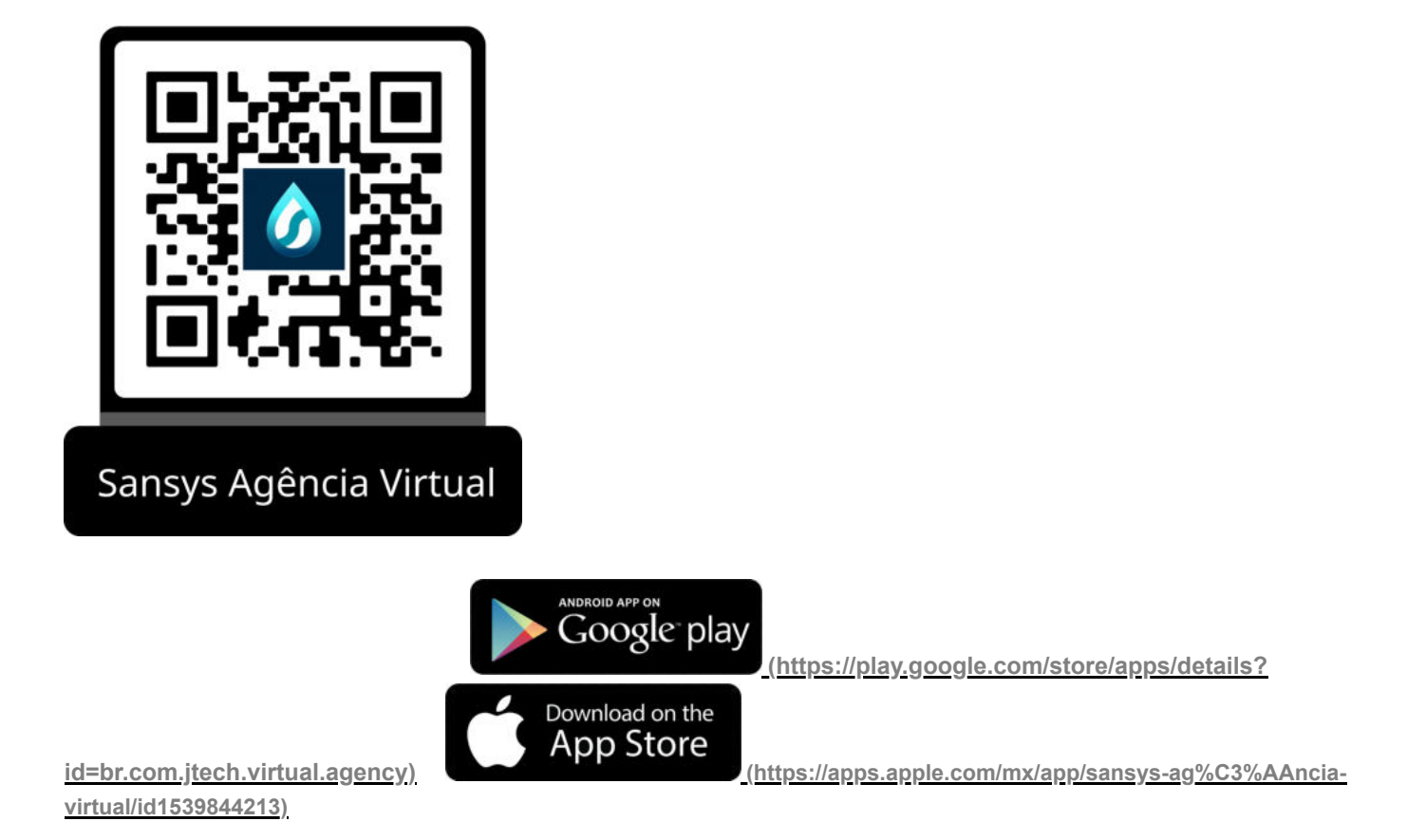

Depois de realizar o download, ao abrir o aplicativo você verá as seguintes telas na sequência:

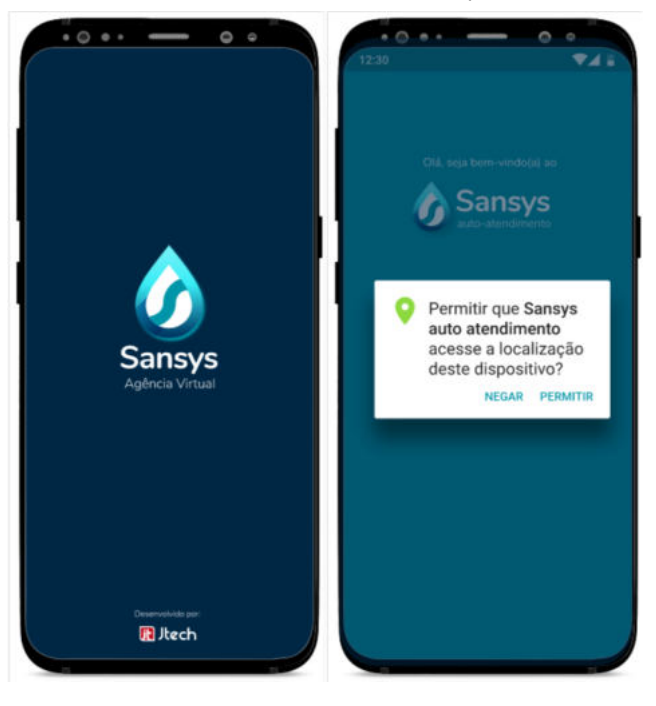

Basta "**permitir**" que o app tenha acesso a sua localização para encontrar sua companhia de saneamento, feito isso será apresentada a tela para confirmação da companhia de saneamento, caso esteja certa basta clicar em "**Confirmar**", se não estiver basta clicar em "**Alterar Local**".

Será apresentada a tela para login / cadastro, com as mensagens que foram configuradas no Sansys anteriormente, para saber mais sobre como configurar essas mensagens. **Clique Aqui! [\(https://suporte.jtech.com.br/a/solutions/articles/60000691401?lang=pt-BR&portalId=60000002966\)](https://suporte.jtech.com.br/a/solutions/articles/60000691401?lang=pt-BR&portalId=60000002966)**

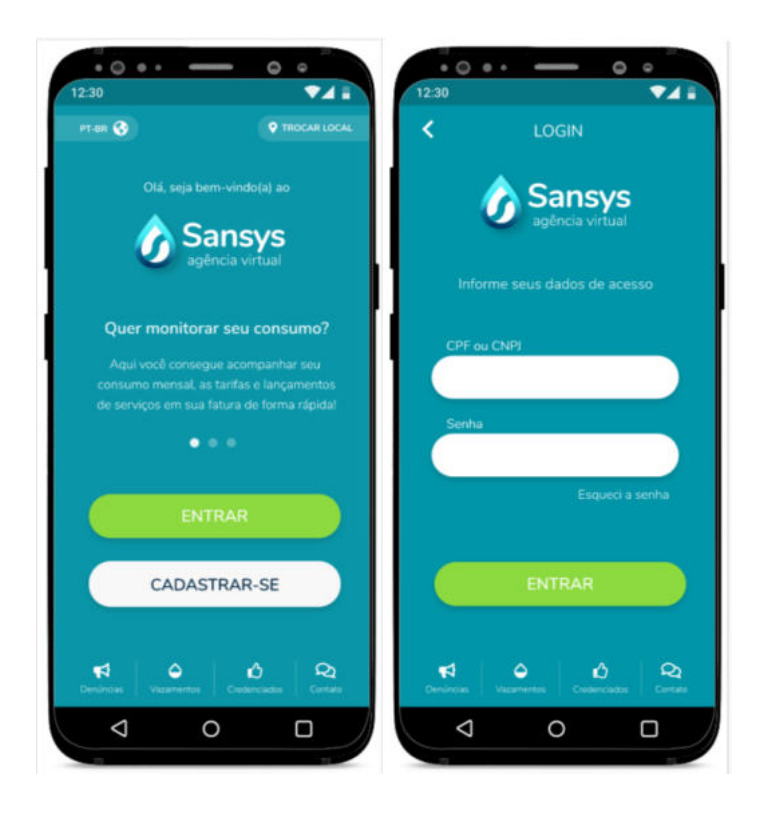

Basta informar o CPF/CNPJ e senha do usuário cadastrado no Sansys para acesso ao aplicativo.

Nessa tela também é possível cadastrar uma denúncia, informar um vazamento, verificar as redes credenciadas e verificar os canais de contato, basta clicar nos ícones apresentados logo abaixo na tela (essas opções são explicadas uma a uma mais abaixo nesse documento).

#### **Dashboard/Início**

Ao logar no aplicativo você irá visualizar a tela de "**Dashboard**", onde é apresentado os seus dados como nome e matrícula e também os gráficos dos meses o valor da referência atual, data de vencimento da mesma, qual o tipo da leitura apresentada nos gráficos de consumo dos último meses (você pode escolher que tipo de informação deseja visualizar no gráfico, que pode ser: leitura em m² ou \$, basta clicar na barrinha de leitura que os gráficos irão mudar), as informações da última leitura como "data da leitura", "consumo faturado", "tipo de tarifa"... e logo abaixo temos vários ícones para as demais funcionalidades do aplicativo, que são: "**Início**", "**Faturas**", "**Serviços**", "**Negociações**" e "**Perfil**", como mostra na tela abaixo:

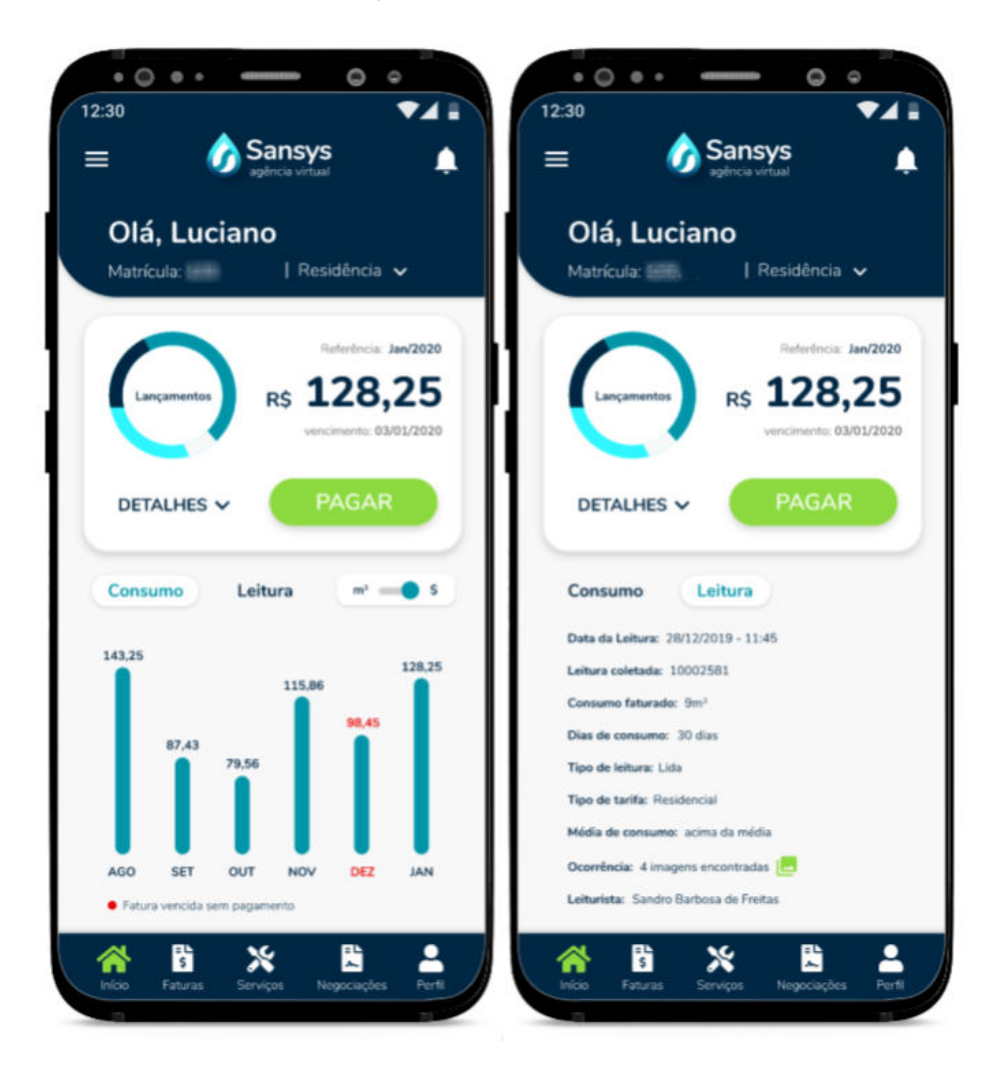

Ao clicar na opção "**Detalhes**" nessa tela do Dashboard, será apresentada as informações detalhadas de "Consumo água m<sup>a</sup>", "Tarifa de emissão", "Tarifa de Lixo" e "Cobrança de serviço 1/4" dessa referência que está sendo apresentada, como mostra na tela abaixo:

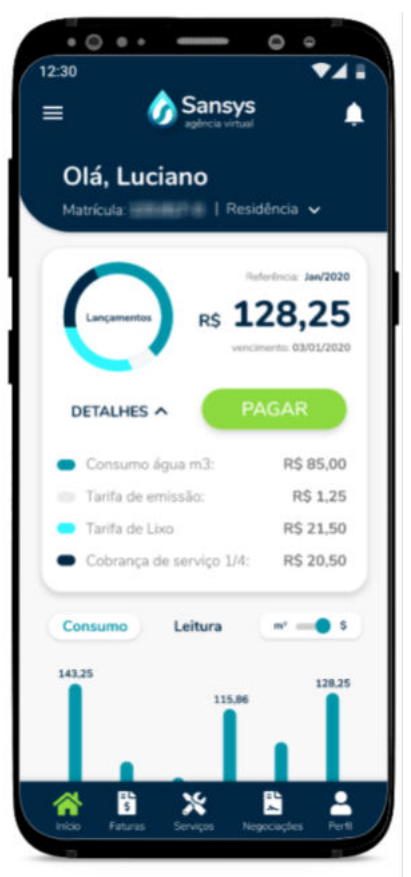

Nessa mesma tela você tem a opção de "**Pagar**" para essa referência que está sendo apresentada, ao clicar nesse botão, será apresentada a tela com as informações necessárias para pagamento do documento, com o "Nome do consumidor", "Mês de referência", "Código para pagamento", "Data de vencimento" a logo abaixo as opção: "**Enviar**" (caso queira enviar esse boleto de pagamento para alguém), "**PDF**" (para imprimir esse boleto para pagamento) e "**Pagar com Cartão**", também é possível copiar apenas o código de pagamento caso queira pagar de forma digital ou enviar esse código para alguém (basta clicar no ícone logo ao lado do código de pagamento), como mostra na tela abaixo:

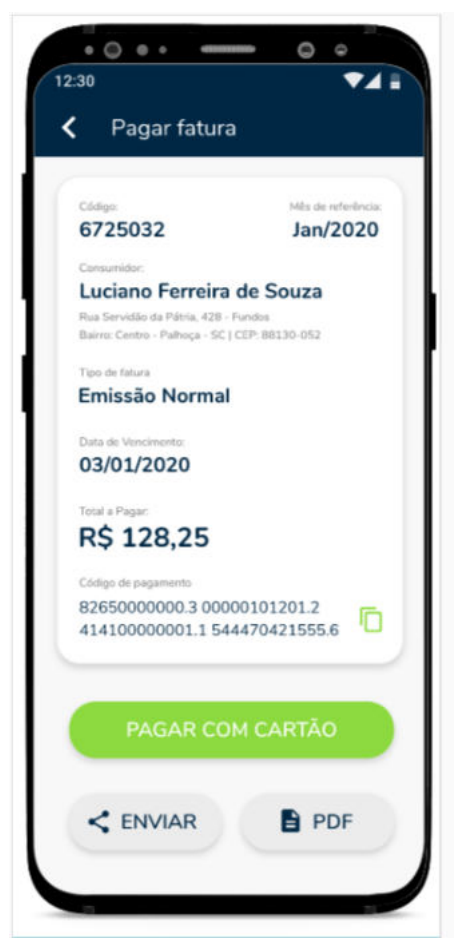

Ao clicar na opção "**Pagar com Cartão**" será apresentada uma mensagem informando da taxa administrativa para pagamento com cartão, caso você queira prosseguir com o pagamento clique em "**OK**", caso não, clique em "**Cancelar**".

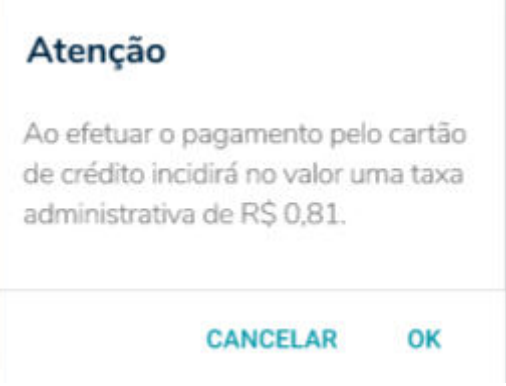

Dando continuidade com o pagamento com o cartão, você irá visualizar a tela para preenchimento das informações do cartão de crédito para realizar o pagamento, como mostra na tela abaixo:

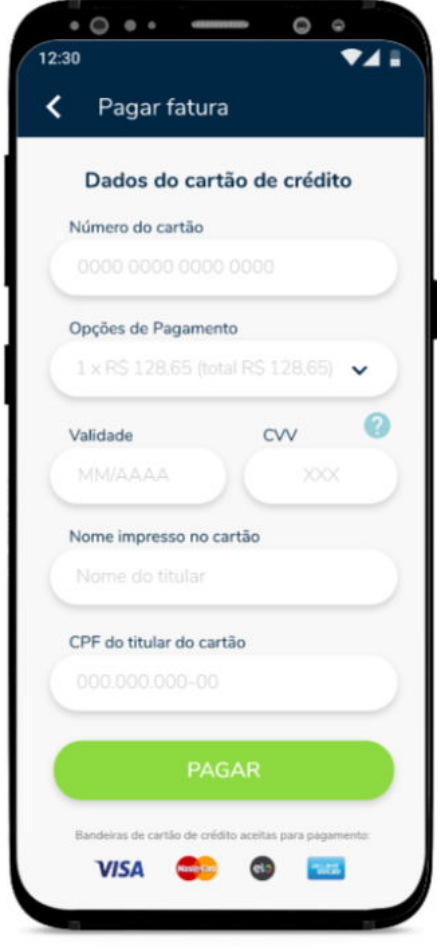

Basta preencher os dados do cartão de crédito com as informações corretas e clicar em "**Pagar**" para que o pagamento seja efetivado. Validado o pagamento será apresentada a tela com o "**Comprovante de Pagamento**" como mostra a imagem abaixo:

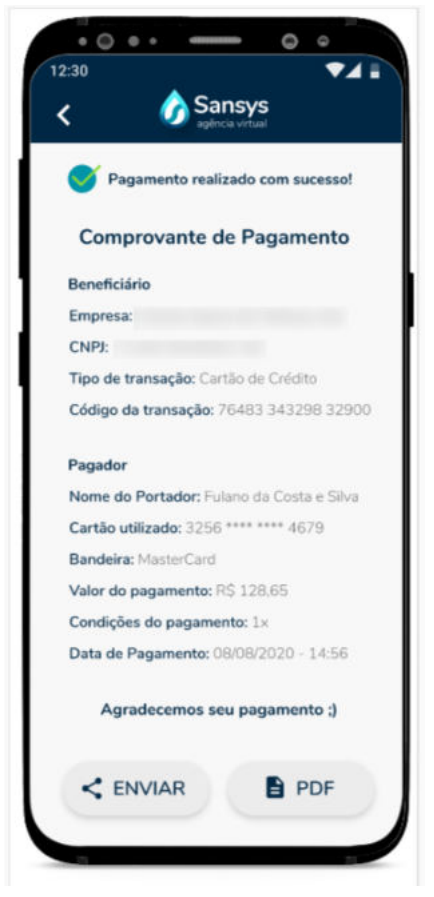

#### **Faturas**

Voltando para a tela de "**Dashboard**" do aplicativo, você tem as opções nos ícones logo abaixo na tela. O primeiro ícone é do "**Início**" que mostra todas as informações já apresentadas acima, o segundo ícone é "**Faturas**", ao clicar nele você verá a tela como a apresentada abaixo:

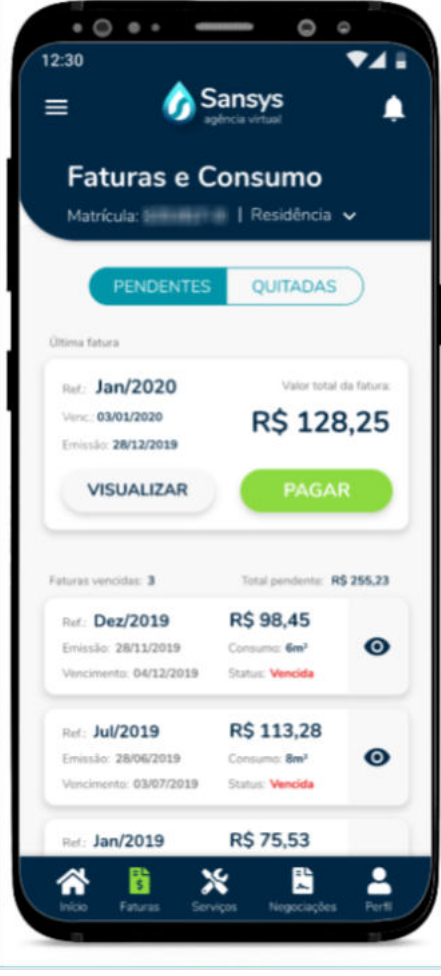

Nessa tela você tem a visão das faturas a vencer, as pagas e as vencidas. Você também consegue visualizar as "**Pendentes**" e as "**Quitadas**", basta clicar na opção que deseja visualizar.

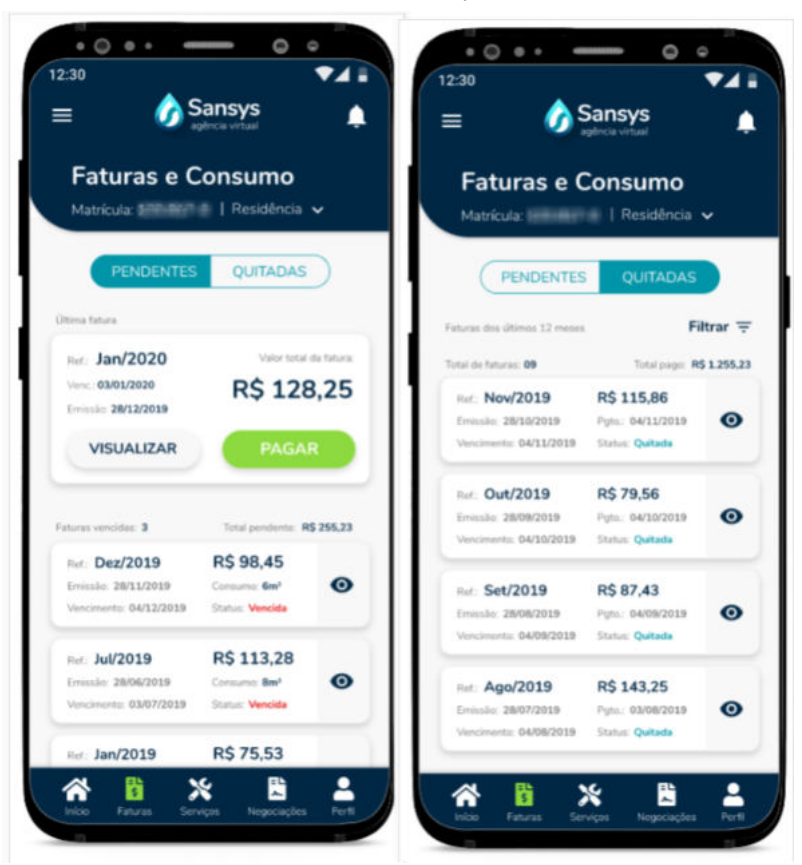

Na opção "**Pendentes**" você consegue visualizar todas as faturas, tanta as que estiverem em aberto, quanto as já vencidas, basta clicar no botão "**Visualizar**" ou no ícone de "olho" ao lado de cada fatura, para que seja apresentada as informações da mesma de forma detalhada, e também é apresentado o botão para pagamento da mesma nessa mesma tela, onde ao clicar o App apresenta a mesma tela para pagamento já demonstrada anteriormente. Ou basta clicar no botão pagar na tela principal das faturas, para realizar o pagamento.

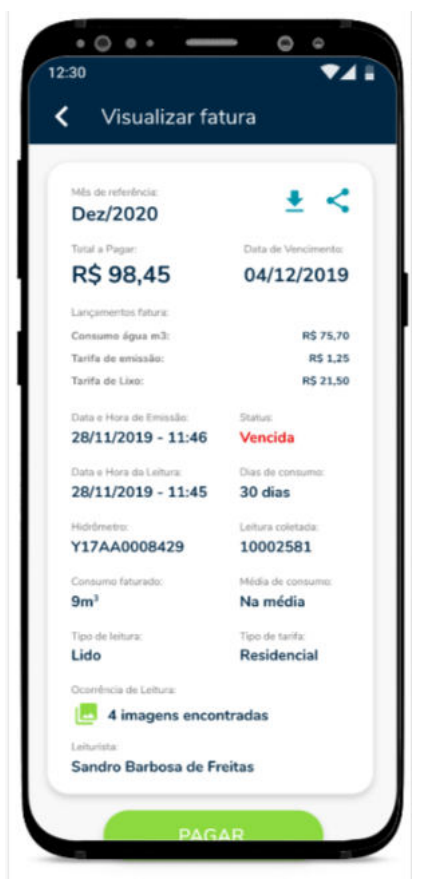

# **Serviços**

Voltando para a tela de "**Dashboard**" do aplicativo, o terceiro ícone é de "**Serviços**", ao clicar nele você verá a tela como a apresentada abaixo:

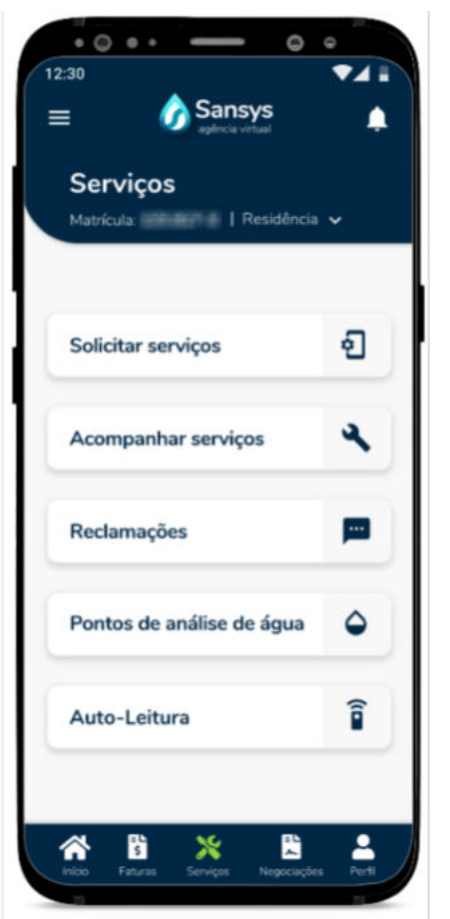

Nessa tela você tem todas as opções de serviços que podem ser solicitados pelo aplicativo, que são: "**Solicitar Serviços**", "**Acompanhar Serviços**", "**Reclamações**", "**Pontos de Análise de Água**" e "**Auto-leitura**".

#### **Solicitar Serviços**

Ao clicar na opção "**Solicitar Serviços**" você irá visualizar uma tela como a apresentada abaixo:

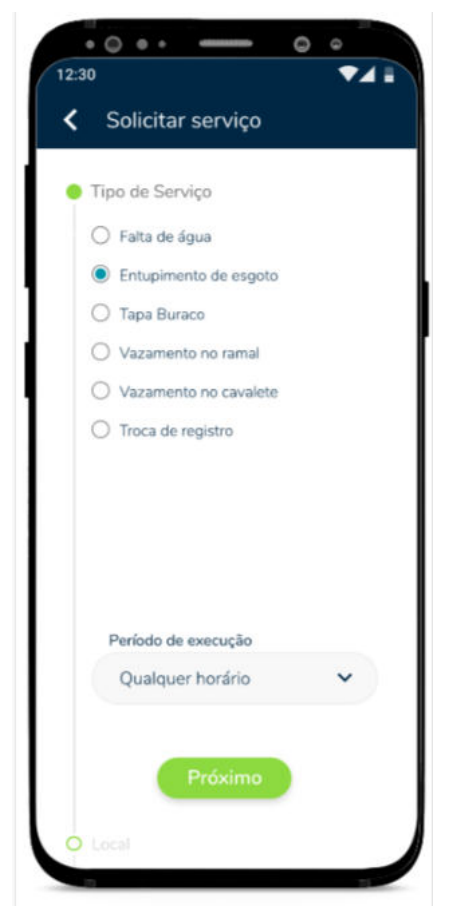

Para cadastrar a solicitação de um serviço nessa tela, basta selecionar o "**Tipo de Serviço**" e o "**Período de Execução**", feito isso, é só clicar no botão "**Próximo**", na sequência será apresentada uma tela para que seja confirmado o local do serviço, se o endereço estiver correto (realizado pela busca automática do GPS) basta clicar em "**Próximo**", caso não esteja é só informar o "**CEP ou Logradouro**" do endereço desejado e depois prosseguir, como mostra a tela abaixo:

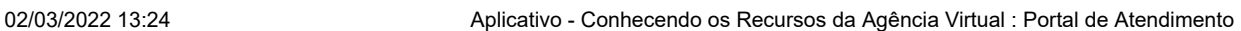

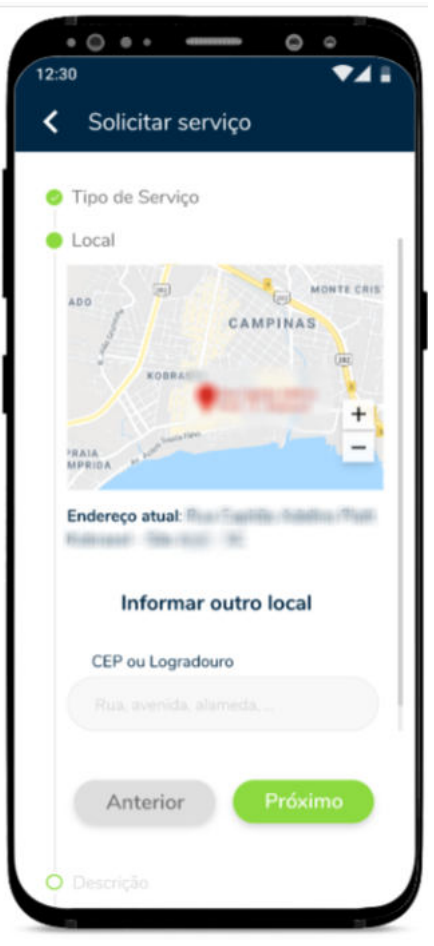

Na sequência será apresentada a tela para descrição do serviço solicitado, a mesma pode ser inserida no cadastro por áudio ou fotos do local, preenchidas as informações necessárias, basta clicar em "**Próximo**".

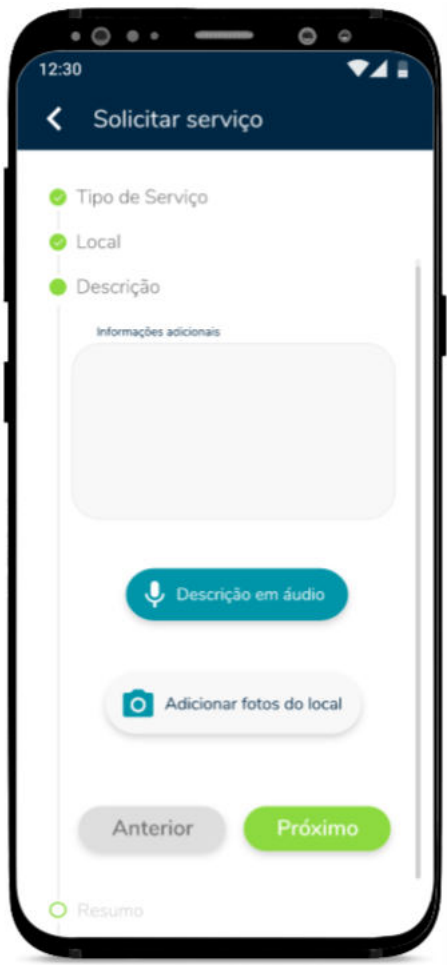

A tela apresentada na sequência, é para confirmação das informações da solicitação criada, basta conferir e caso esteja tudo certo é só clicar em "**Enviar**" para que a mesma seja enviada para o Sansys, caso precise de alguma alteração basta clicar em "**Voltar**" e realizar as alterações necessárias.

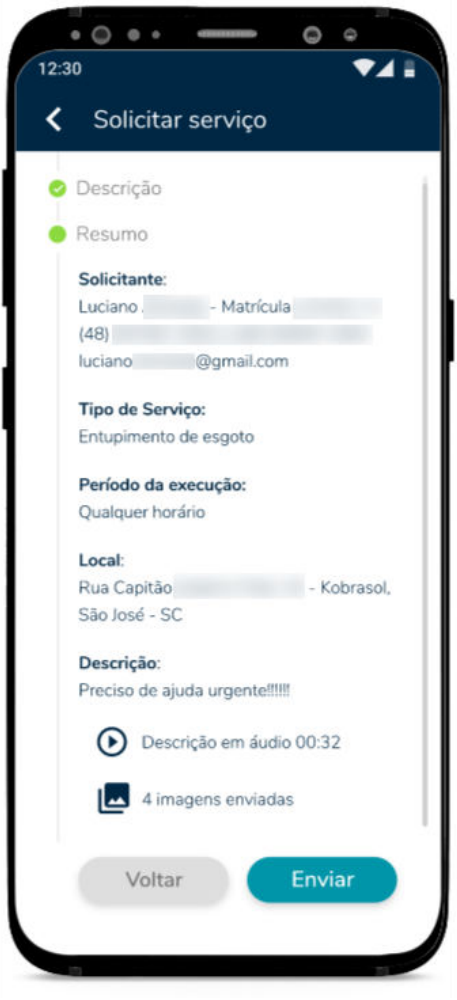

#### **Acompanhar Serviços**

Na tela de **Serviços** ao clicar na opção "**Acompanhar Serviços**" você consegue visualizar a listagem com todos os serviços que estão "pendentes" e os que já foram "executados", como mostram as telas abaixo:

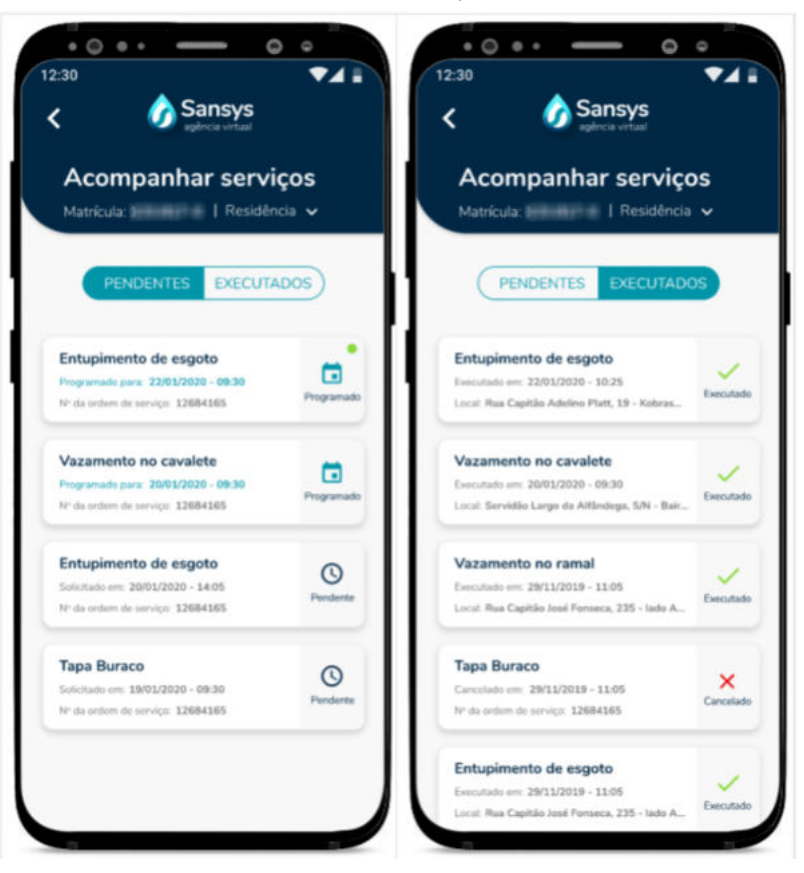

Na tela dos "pendentes" ao clicar no ícone ao lado de cada serviço que esteja como programado ou pendente, você consegue visualizar todas as informações inseridas para o serviço, como mostra a imagem abaixo:

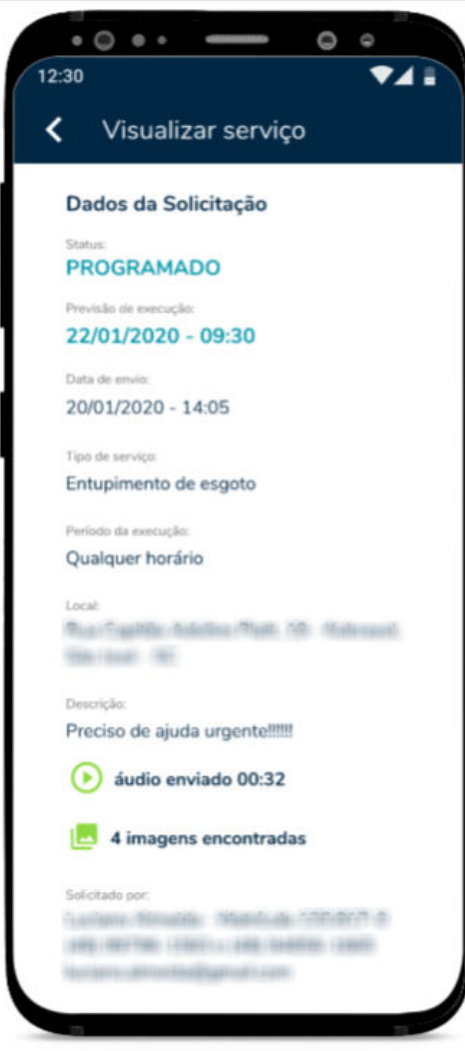

#### **Reclamações**

Na tela de **Serviços** ao clicar na opção "**Reclamações**" você irá visualizar uma listagem com todas as reclamações registradas e também tem a opção de inserir uma "**Nova Reclamação**". Como mostra na tela abaixo:

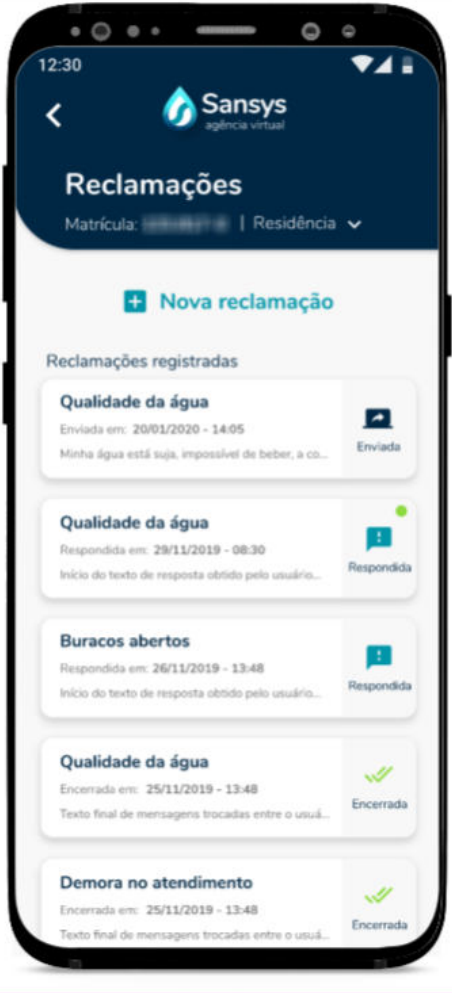

Na listagem das reclamações registradas, ao lado de cada uma delas aparece o status da mesma que pode ser: "**Enviada**" (quando a reclamação é enviada para o sistema), "**Respondida**" (quando a reclamação já obteve uma resposta sobre o problema) e "**Encerrada**" (quando a resposta já foi visualizada e a reclamação já está ok), basta clicar em casa ícone para verificar as informações inseridas em cada um dos status. Como mostram as imagens abaixo:

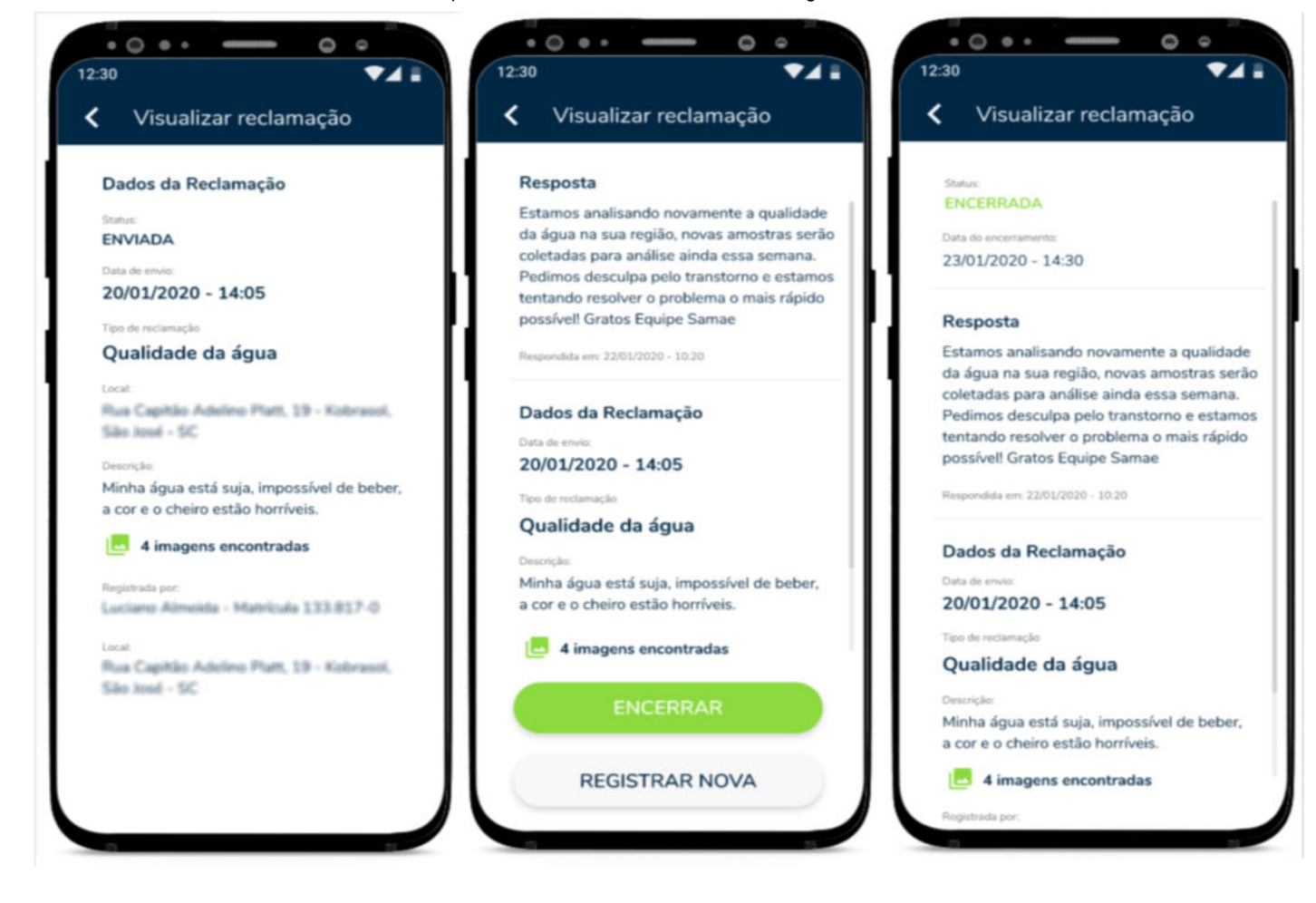

**Pontos de Análise de Água**

Na tela de "**Serviços**" ao clicar na opção "**Pontos de Análise de Água**" você irá visualizar uma listagem com todos os pontos de análise de água realizados, como mostra a imagem abaixo:

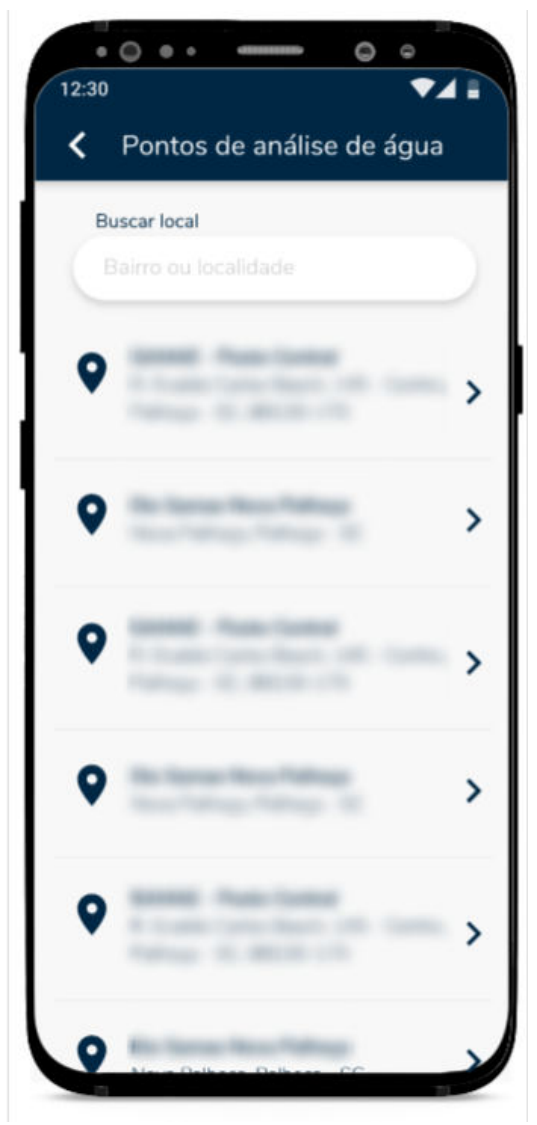

Nessa listagem ao abrir um registro específico você consegue visualizar cada característica física e química dos pontos de água analisados, contendo as informações como: PH de água, turbidez, cloro, cor..., como mostra a imagem abaixo:

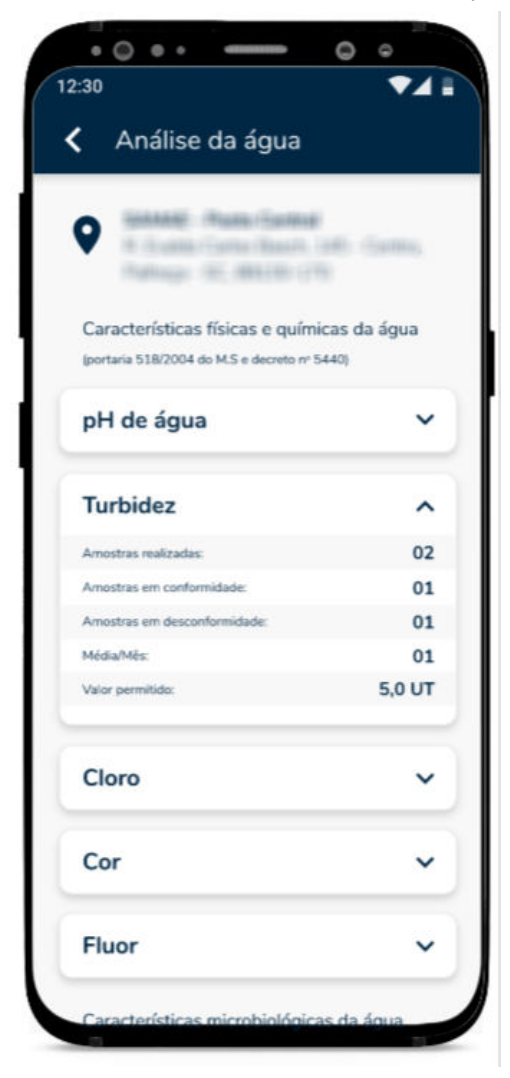

#### **Auto-Leitura**

Na tela de "**Serviços**" a opção "**Auto-Leitura**" ainda não está disponível para utilização, em breve serão disponibilizadas as informações para utilização da mesma.

### **Negociações**

Voltando para a tela de "**Dashboard**" do aplicativo, o quarto ícone é de "**Negociações**", são apresentadas as seguintes opções: "**Data de vencimento**", "**Débito automático**", "**Simular valor da fatura**", "**Simular parcelamento**" e "**Parcelamentos efetuados**", como mostra a tela abaixo:

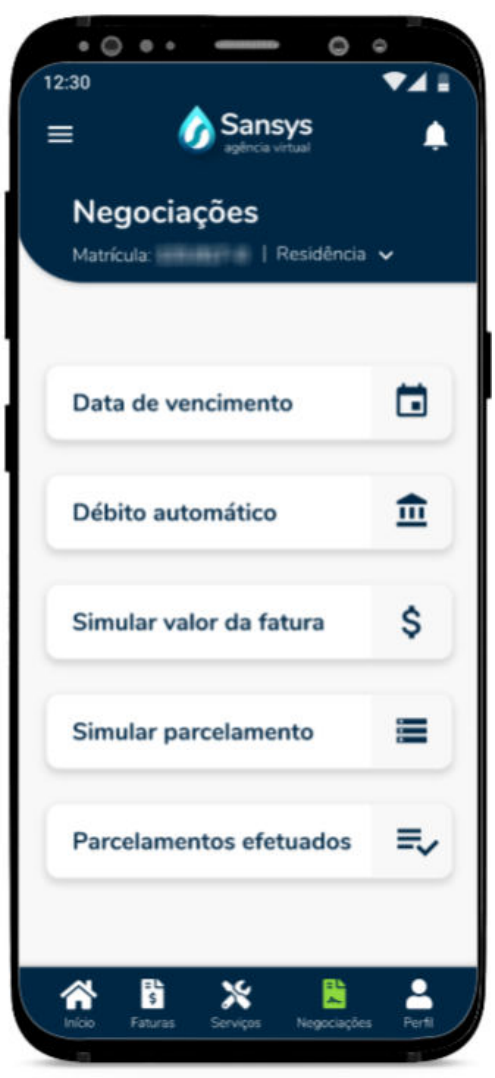

#### **Data de Vencimento**

Nessa tela, ao clicar na opção "**Data de vencimento**", é apresentada a tela com a data de vencimento que foi selecionada para as suas faturas, é apresentado também um botão de "**Alterar**", onde é possível realizar a alteração dessa data de vencimento, podendo escolher entre umas datas já predefinidas no sistema, como mostram as telas abaixo:

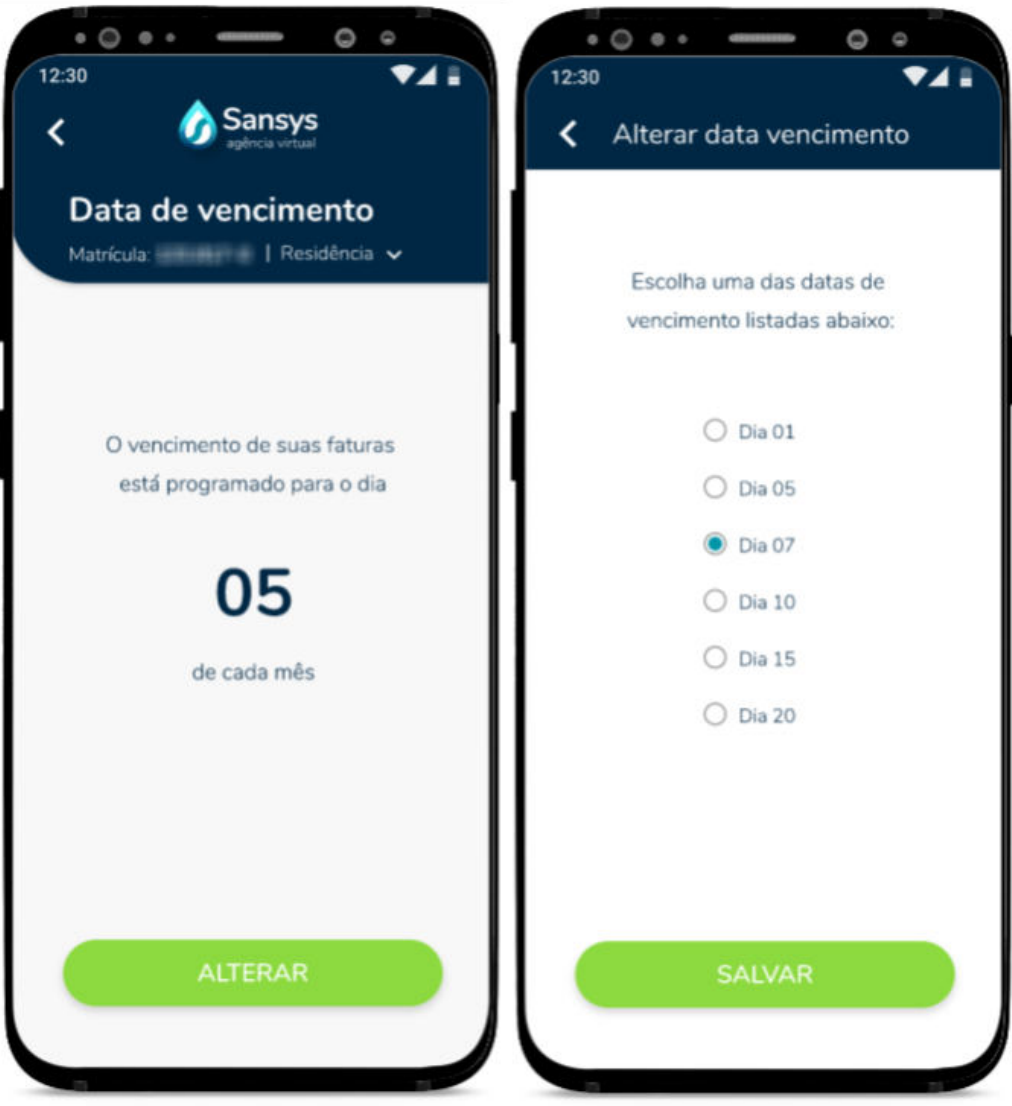

Para realizar a troca da data de vencimento, basta selecionar a melhor data para alteração e clicar em "**Salvar**", logo após será apresentada uma mensagem de confirmação da alteração e o App irá voltar para a tela inicial de data de vencimento já apresentando a nova data de vencimento.

#### **Débito Automático**

Na tela principal de negociações, ao clicar na opção "**Débito automático**", é apresentada a tela para cadastro de débito automático para pagamento das faturas, devem ser inseridos os dados de: "**Banco**", "**Agência**" e "**Conta Corrente**", feito isso basta clicar em "**Enviar**" para que as informações sejam enviadas para o Sansys, e será apresentada uma mensagem de confirmação de envio das mensagens logo após.

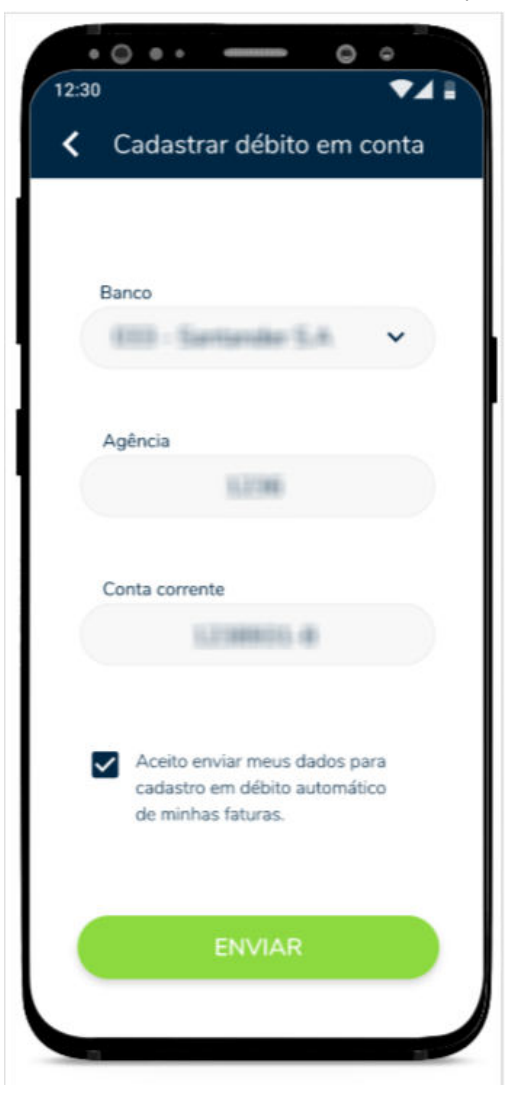

Depois de enviadas as informações do débito automático, é apresentada a tema com os dados que foram cadastrados para o mesmo, e nessa mesma tela você tem a opção de "**Cancelar Débito**" caso queira desistir do débito automático, e caso queira realizar a edição de alguma informação, basta clicar no ícone de edição ao lado das informações para realizar a edição desejada e enviar novamente os dados.

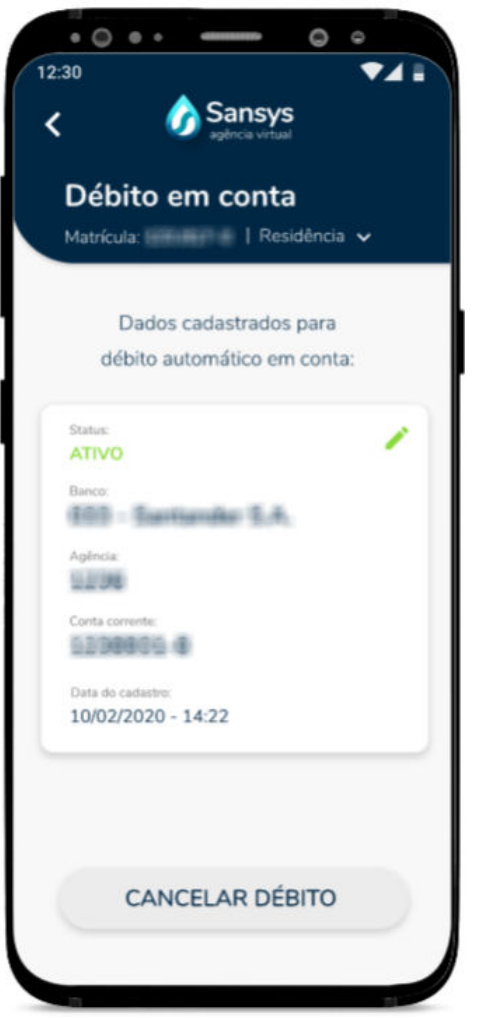

**Simular Valor da Fatura**

Na tela principal de negociações, ao clicar na opção "**Simular valor da fatura**", é apresentada a tela para que sejam inseridos os dados a serem calculados na simulação da fatura, que são: "**Possui hidrômetro**", "**Cobrar água**", "**Cobrar esgoto**", "**Cobrar lixo**" e "**Consumo (m3)**", basta selecionar e inserir as opções necessárias e clicar em "**Simular**", para que seja apresentada a simulação do valor da fatura. como mostram as telas abaixo:

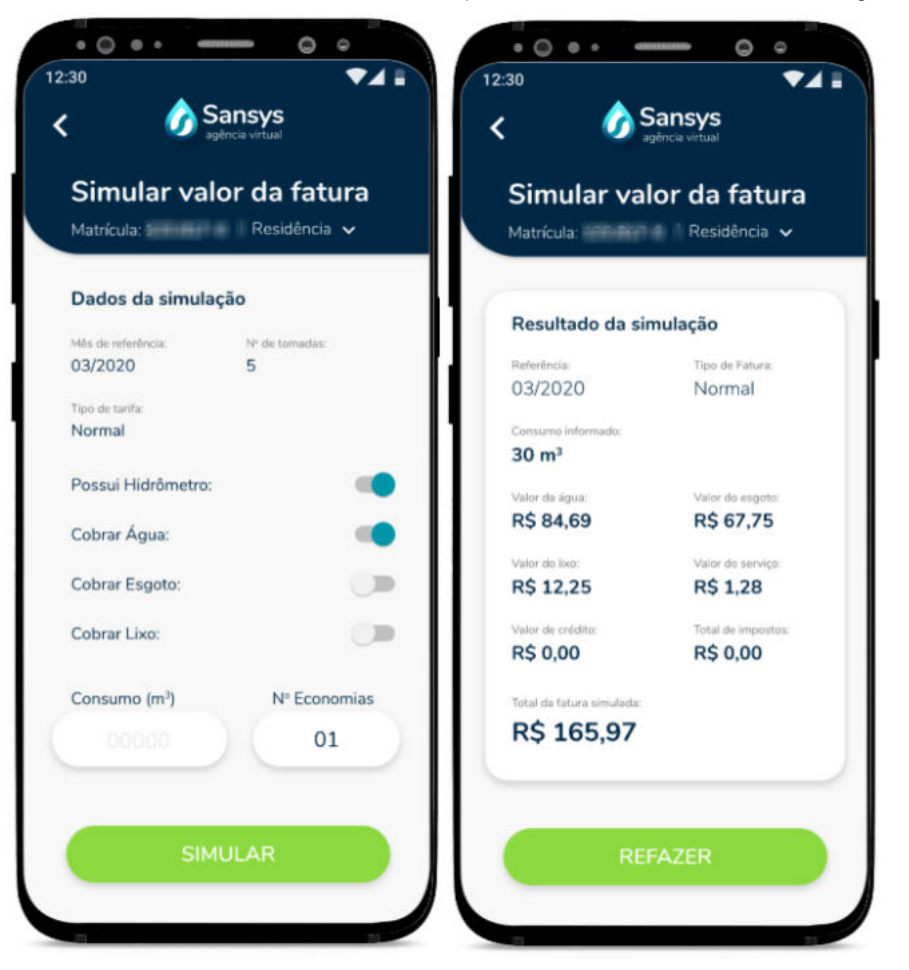

#### **Simular Parcelamento**

Na tela principal de negociações, ao clicar na opção "**Simular Parcelamento**", é apresentada a tela com todas as faturas disponíveis para que seja possível simular o valor para parcelamento da(s) fatura(s) que desejar, como mostra na tela abaixo:

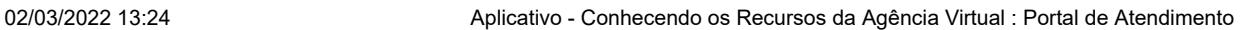

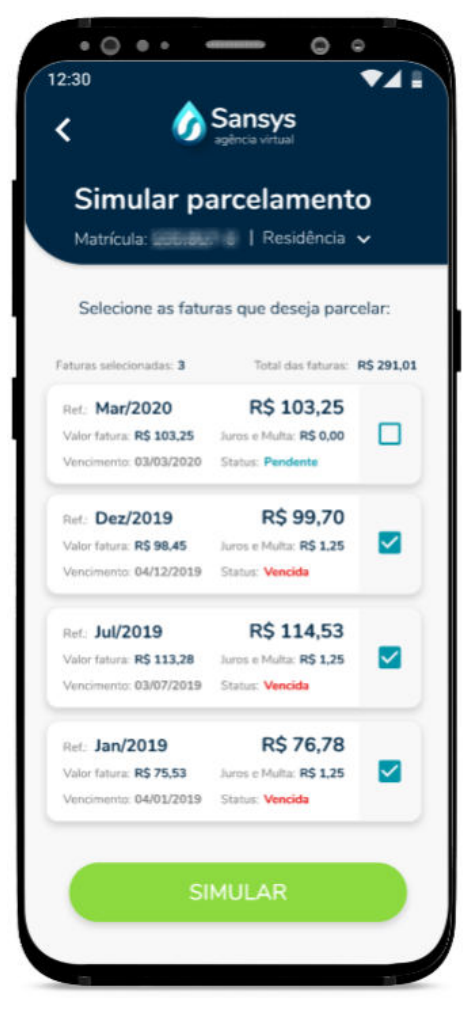

Para realizar a simulação da fatura, basta selecionar a que deseja (podendo selecionar mais de uma fatura ao mesmo tempo), e clicar no botão "**Simular**", a tela apresentada irá mostrar o valor total das faturas selecionadas e as informações de "**Percentual mínimo de entrada**", "**Valor mínimo de entrada**", "**N° máximo de parcelas**", "**Valor mínimo da parcela**" e "**Quantidade de parcelas**" para que seja selecionada a opção de parcelas desejadas, basta fazer essa seleção de parcelas e clicar em "**Calcular**", como mostram as telas abaixo:

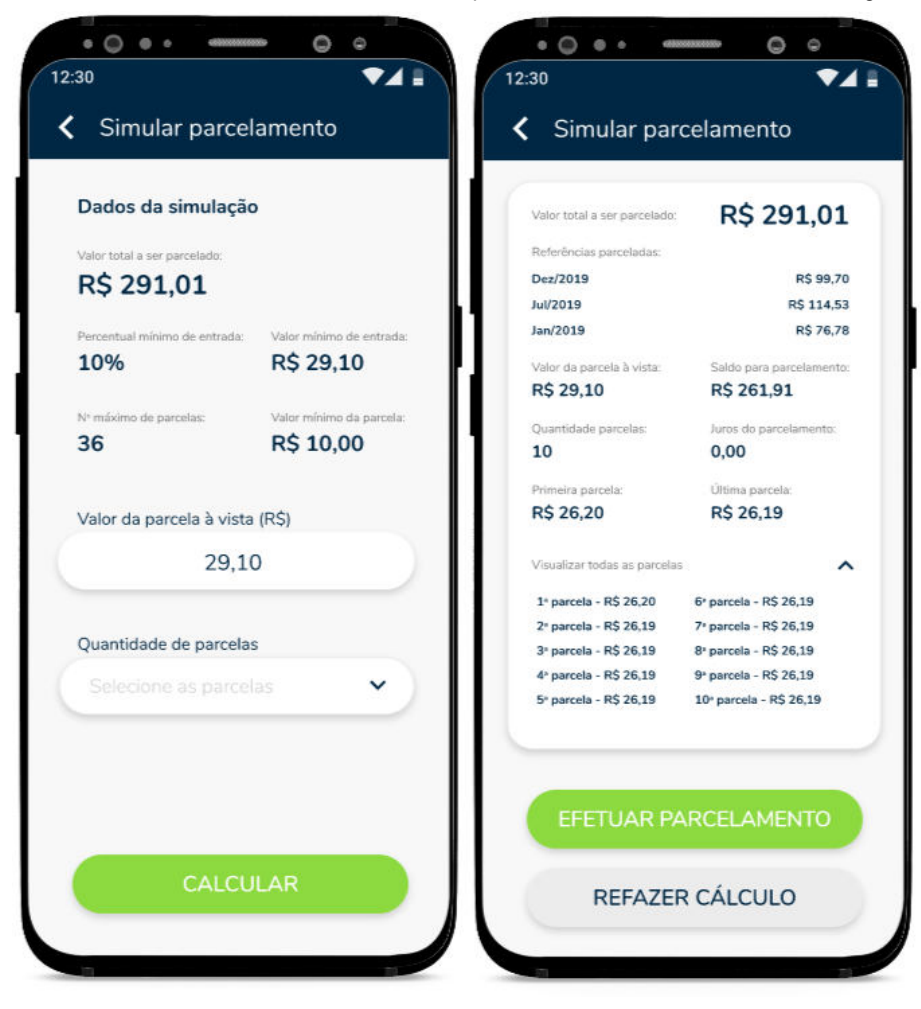

Caso as opções tenham ficado boas para você realizar o parcelamento, basta clicar em "**Efetuar Parcelamento**" e será apresentada a tela com o "**Termo do Parcelamento**" para ser aceito e confirmado, depois de confirmado o parcelamento, será apresentada uma mensagem de confirmação do mesmo (e ele será enviado para o Sansys), logo na sequência aparecerá a tela com o mesmo termo, porém para "**Pagar Parcela a Vista**", como mostram as telas abaixo:

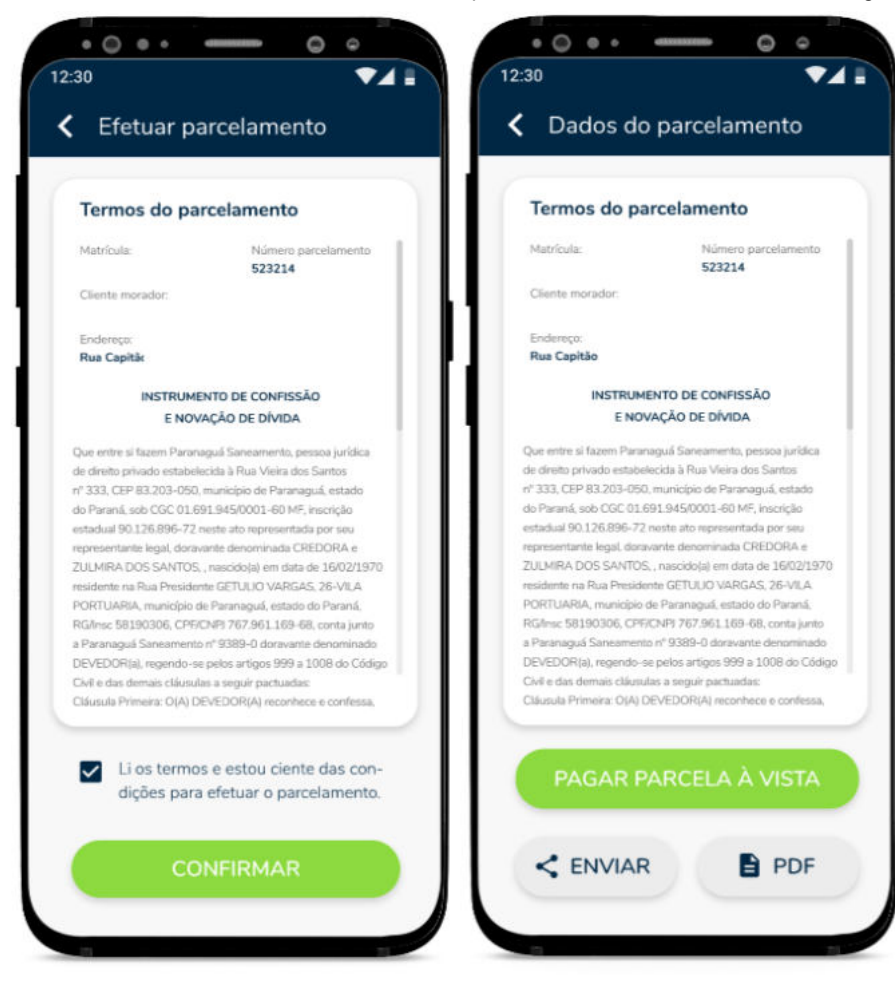

Ao clicar em "**Pagar Parcela a Vista**", será apresentada a tela com as informações para o pagamento, e o código de pagamento do mesmo, caso queira é possível também compartilhar o código e a tela desse pagamento ou também gerar um documento PDF com essas informações para pagamento, caso deseja já realizar o pagamento da parcela a vista, basta clicar em "**Pagar Agora**" e será apresentada a tela para inserção dos dados do cartão de crédito (já apresentada anteriormente) para realizar o pagamento, como mostram as telas abaixo:

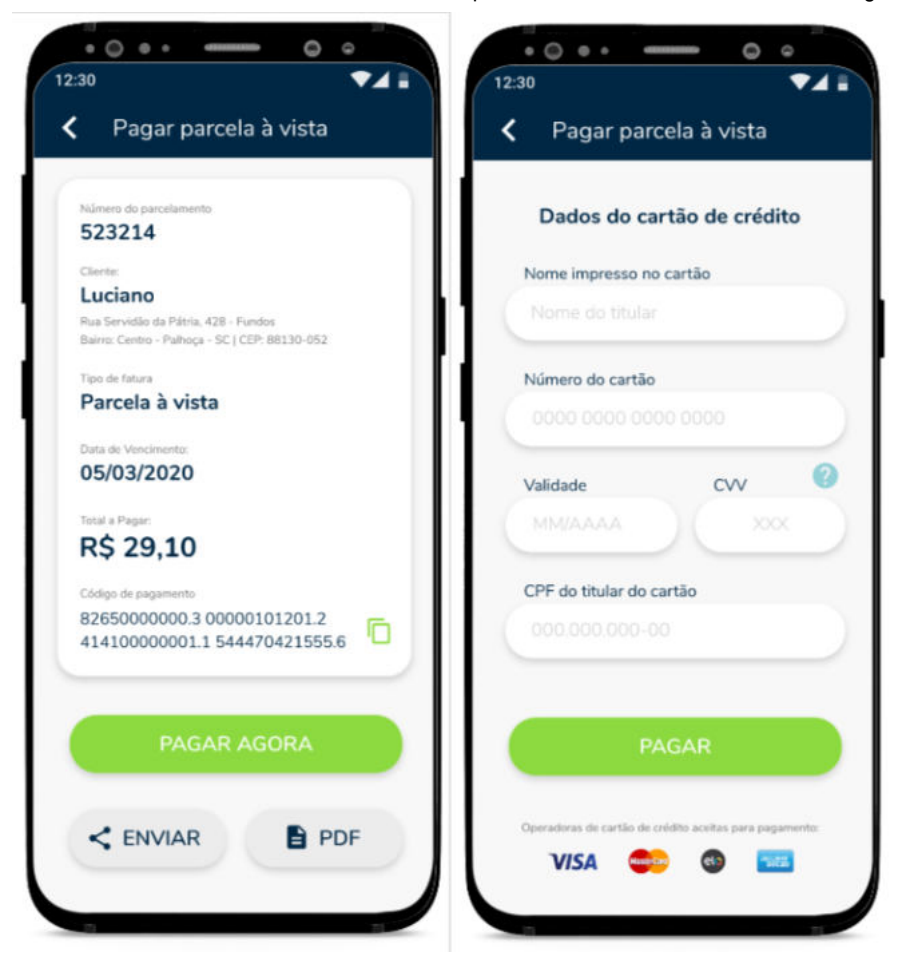

# **Atenção**

Lembrando que o parcelamento só é efetivado após o pagamento dessa parcela a vista.

#### **Parcelamentos Efetuados**

Na tela principal de negociações, ao clicar na opção "**Parcelamento efetuados**", é apresentada a tela de todos os parcelamentos que já foram realizados, tanto os "**Pendentes**" quanto os já "**Quitados**", como mostram as telas abaixo:

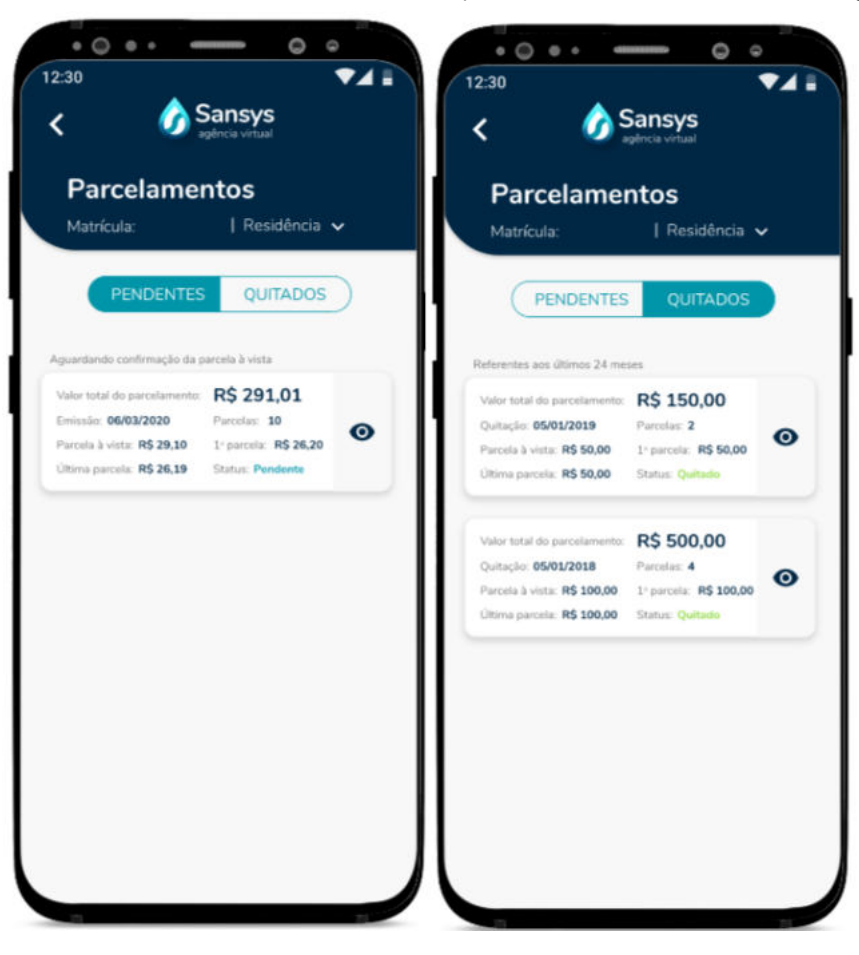

Na aba de pendentes, é possível visualizar os pagamentos que ainda estão pendentes e a partir dali realizar o pagamento da primeira parcela a vista e visualizar os termos, e na aba quitados é possível apenas visualizar como foi feito o parcelamento e o termos, apenas para nível de consulta.

### **Perfil**

Voltando para a tela de "**Dashboard**" do aplicativo, o quinto ícone é de "**Perfil**", nele são apresentadas as informações de Perfil e Cadastros, como mostra na tela abaixo:

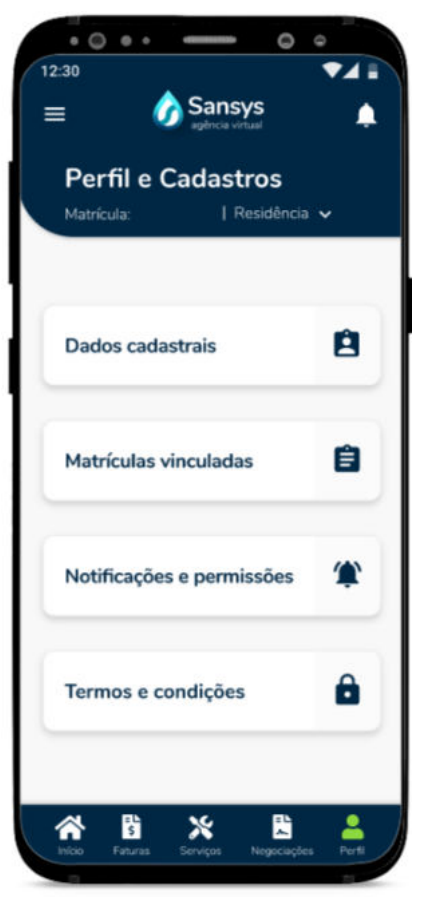

#### **Dados Cadastrais**

Na aba de "**Dados cadastrais**" você consegue visualizar todos os seus dados já cadastrados, como nome completo, telefone, RG, data de nascimento... e caso queira realizar alguma alteração de algum dado apresentado, basta clicar no botão "**Atualizar Dados**" e será apresentada a tela para atualização dos dados desejados, como mostram as telas abaixo:

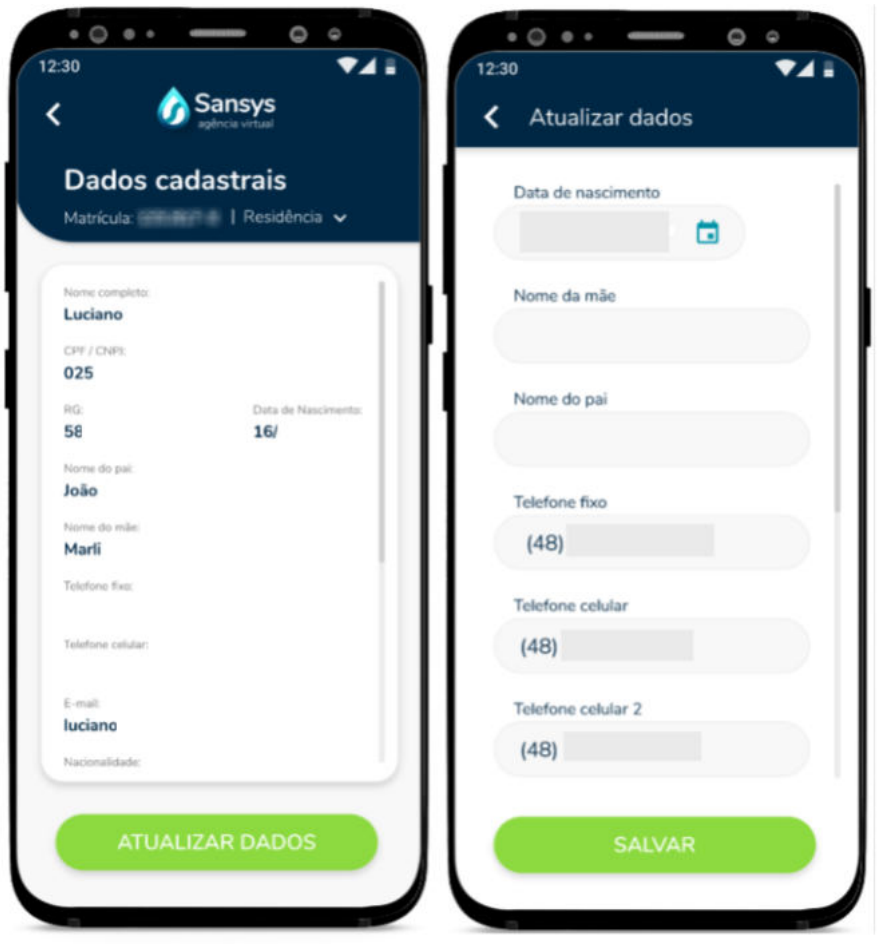

Depois de realizar as alterações necessárias, basta clicar em "**Salvar**" para confirmar a alteração e será apresentada a tela principal dos dados cadastrais já com as alterações realizadas.

## **Matrículas Vinculadas**

Na aba de "**Matrículas vinculadas**" você consegue visualizar todas as matrículas que estão vinculadas ao seu CPF ou CNPJ, como mostra a tela abaixo:

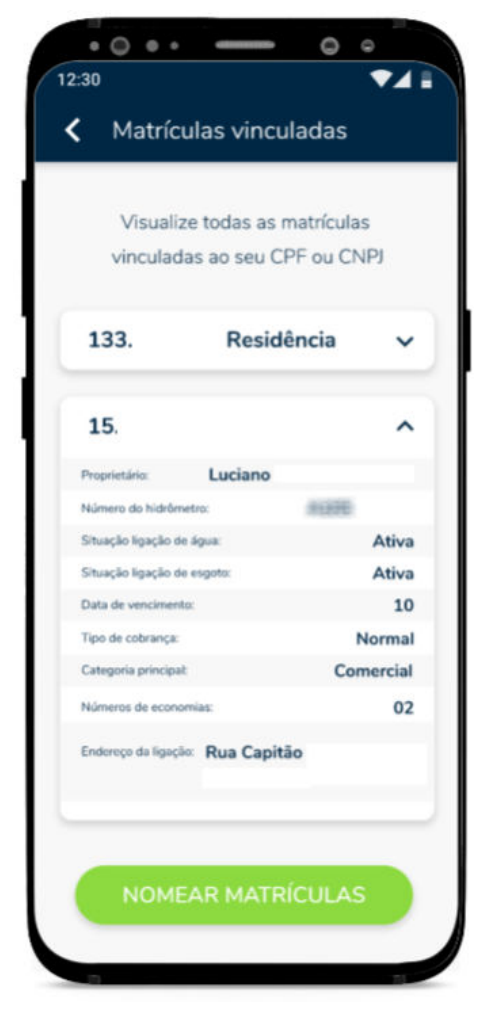

Nessa tela você tem a opção de nomear as matrículas listadas, bastas clicar no botão "**Nomear Matrícula**", será apresentada a tela com as informações de cada uma das matrículas e o campo "**Nome**" para que você possa renomear o mesmo, bastas inserir o nome que deseja e clicar em "**Salvar**", como mostra na tela abaixo:

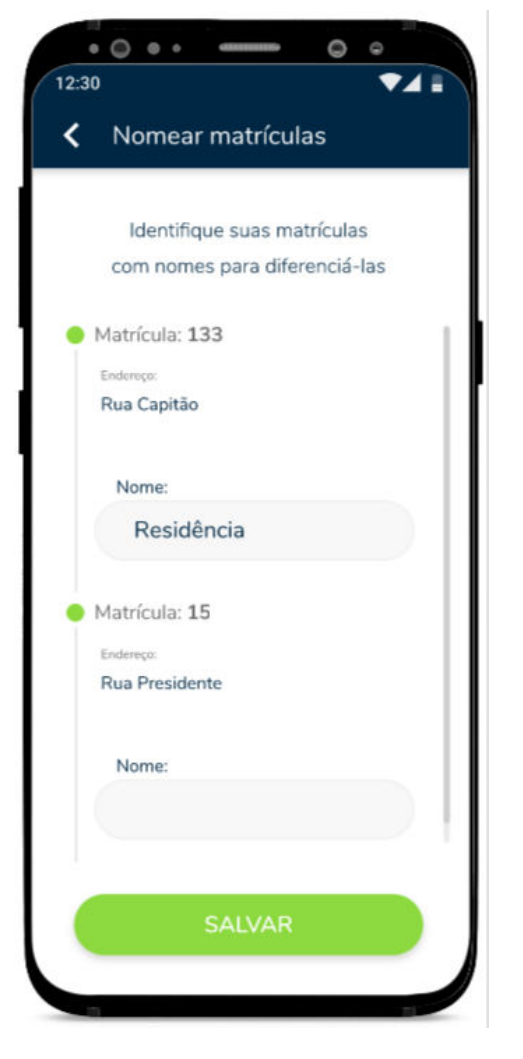

**Notificações e Permissões**

Na aba de "**Notificações e Permissões**" você consegue configurar quais os avisos deseja receber notificações e por quais meios você deseja receber suas faturas, basta clicar na barrinha ao lado de cada opção apresentada na tela para selecionar ou desmarcar a opção, depois é só clicar em "**Salvar**", para que sejam salvas todas as suas seleções, como mostra a tela abaixo:

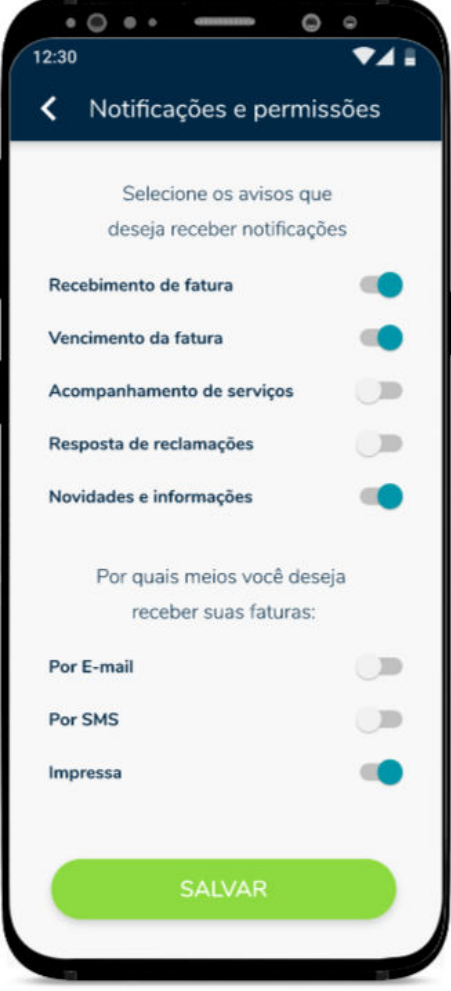

**Termos e Condições**

Na aba de "**Termos e Condições**" você consegue apenas visualizar os "**Termo de uso e Política de privacidade**" do aplicativo, apenas para nível de consulta, como mostra a tela abaixo:

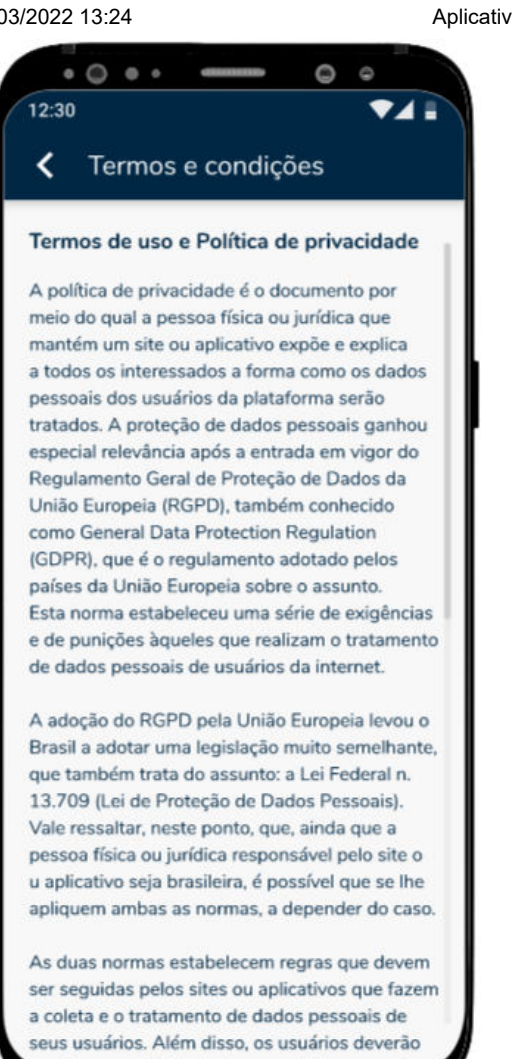

# Dashboard/Início

Voltando para a tela do "**Dashboard**" você tem no canto superior direito da tela um ícone de um "**Sino**", ao clicar nele você consegue visualizar todas as notificações apresentadas, como informação de interrupção no fornecimento de água, informações das fatura já disponível para pagamento... como mostra a tela abaixo:

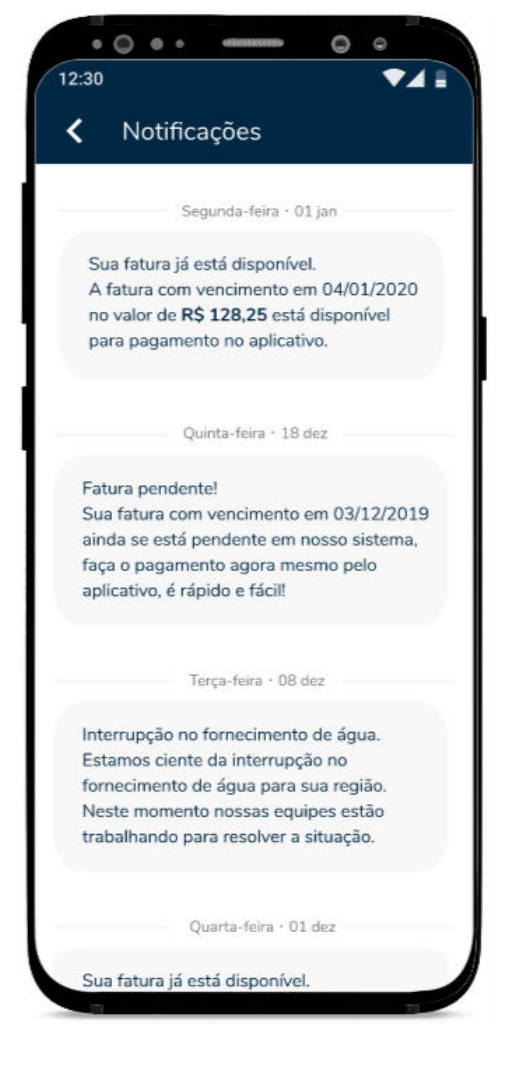

Voltando para a tela do "**Dashboard**" você tem no canto superior esquerdo o ícone de três barrinhas, ao clicar nele, são apresentadas algumas opções para sua informação, como mostra a tela abaixo:

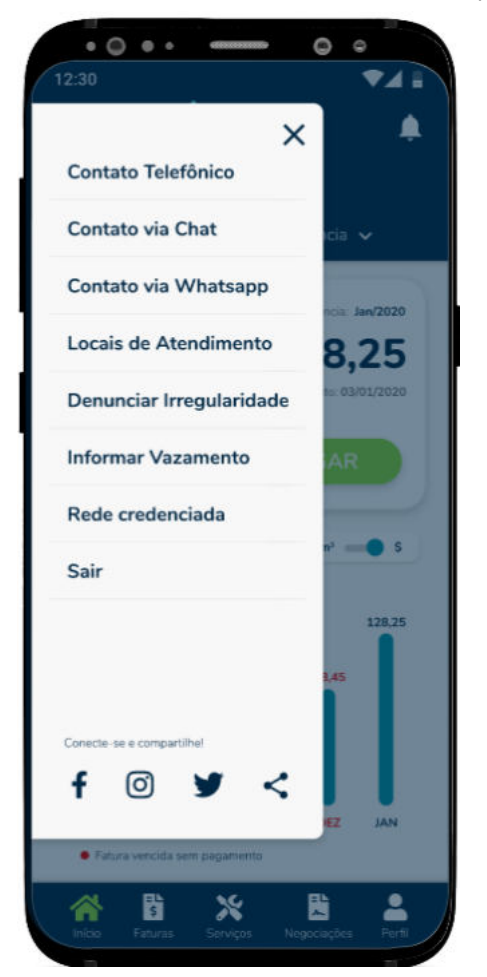

#### **Contato Telefônico**

Na opção "**Contato Telefônico**" você já será direcionado para aba do próprio telefone para ligação com número do contato telefônico da empresa.

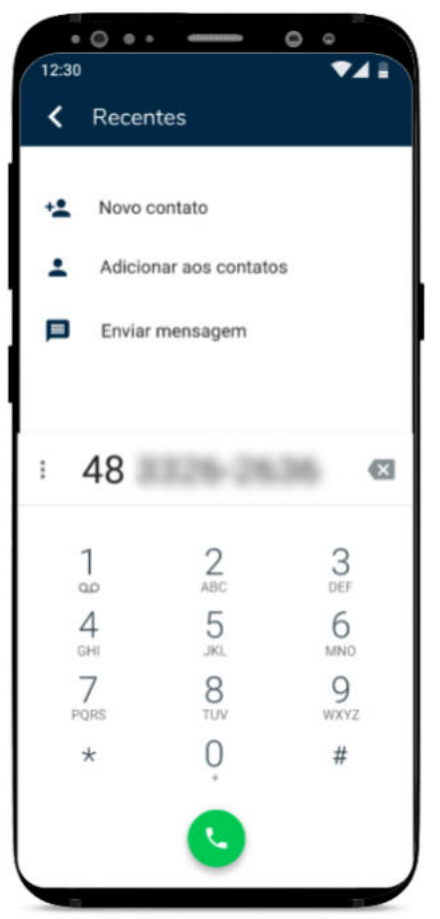

**Contato Via Chat**

Na opção "**Contato Via Chat**" você automaticamente já será direcionado para para o chat da empresa, para que possa retirar suas dúvidas.

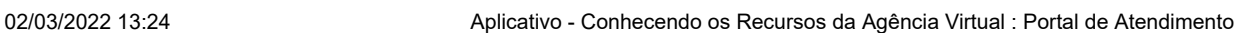

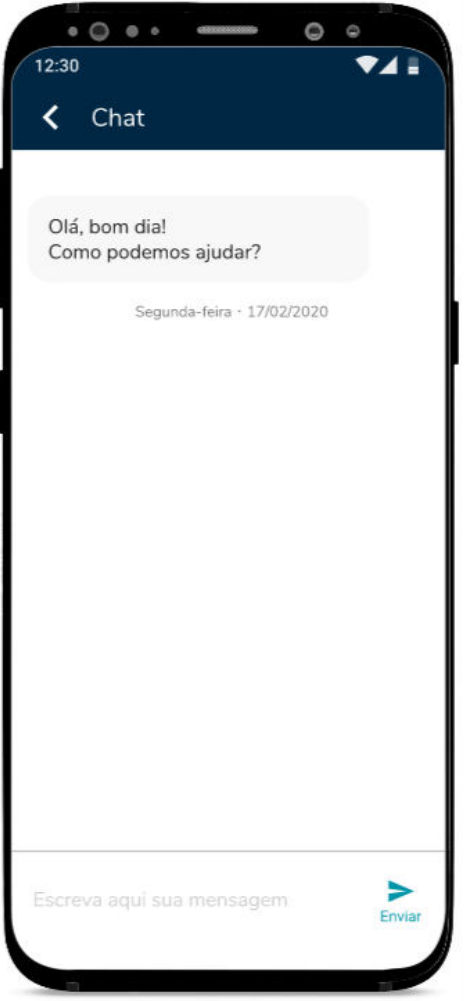

**Contato Via Whatsapp**

Na opção "**Contato Via WhatsApp**" você automaticamente será direcionado para o whatsapp da empresa para entrar em contato.

Ξ

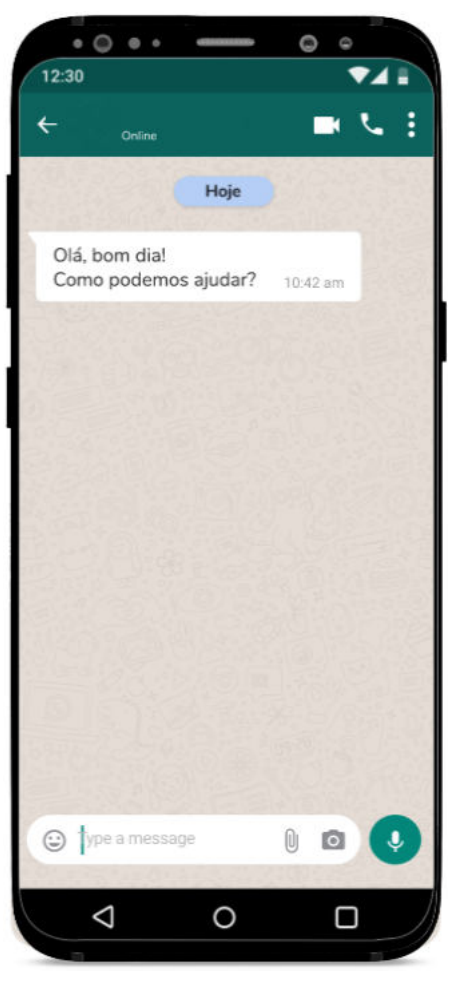

#### **Locais de Atendimento**

Na opção "**Locais de Atendimento**" são apresentados todos os locais onde a empresa oferece atendimento, mostrando a localização tanto no mapa, como o endereço completo logo abaixo.

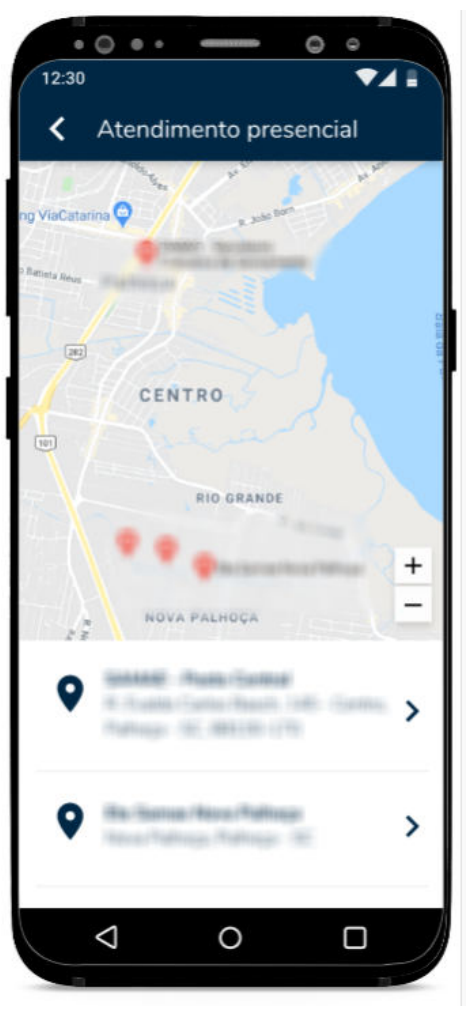

**Denunciar Irregularidade**

Na opção "**Denunciar Irregularidade**" você consegue cadastrar uma denúncia de qualquer tipo de irregularidade que tenha visto, como mostra a tela abaixo:

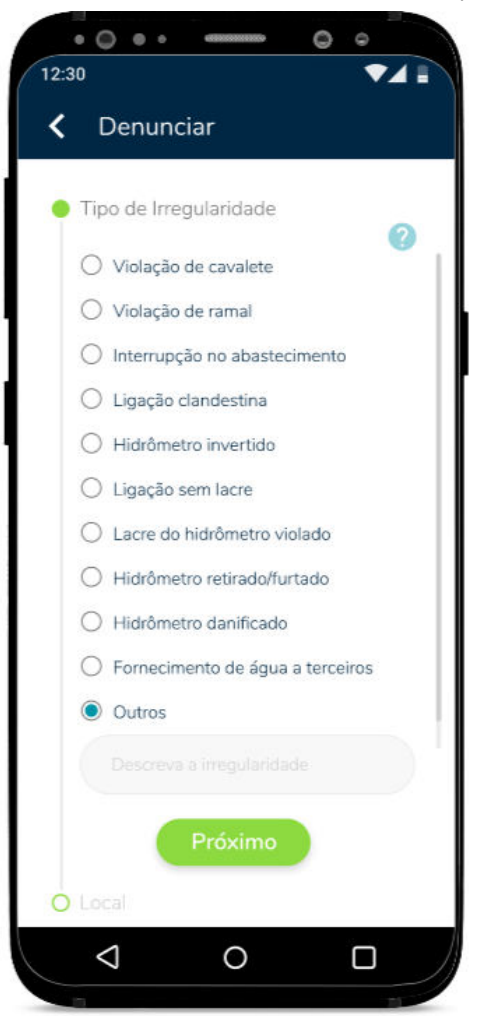

Basta selecionar (já são apresentadas algumas irregularidades padrão) qual a irregularidade deseja cadastrar ou caso queira cadastrar alguma irregularidade específica que não esteja já ali apresentada, basta selecionar "**Outros**", descrever a irregularidade e clicar em "**Próximo**". Logo na sequência será apresentada a tela para cadastro do local onde se encontra a irregularidade, basta preencher com o CEP ou Logradouro e clicar em "**Próximo**", como mostra a tela abaixo:

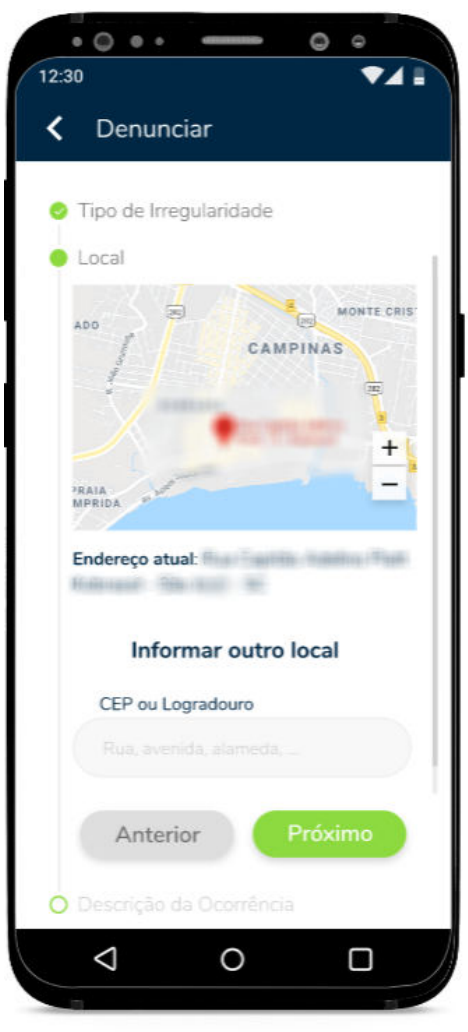

Depois será apresentada a tela para cadastro das "**Descrição da Denúncia**", onde você pode descrever de forma escrita ou com áudio as informações da denúncia e também pode inserir fotos do local, e depois basta clicar em "**Continuar**":

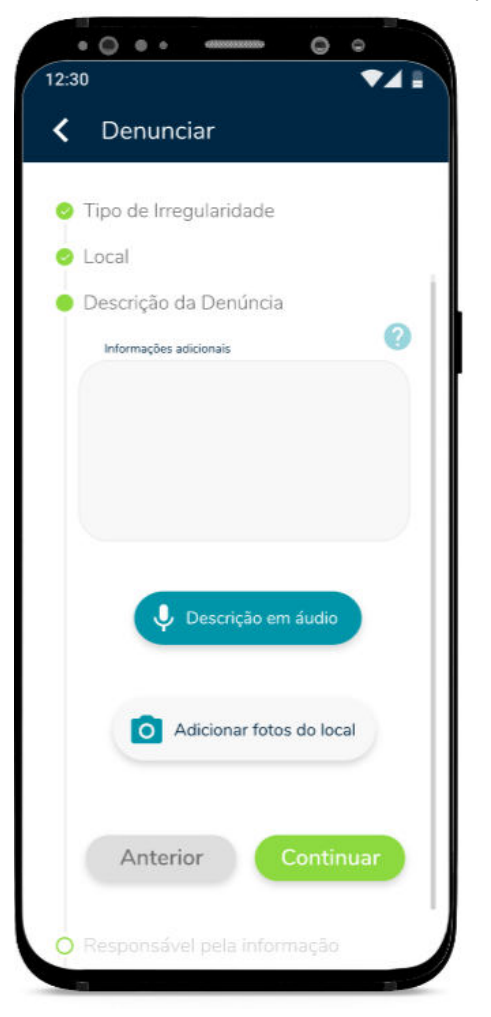

É necessário na sequência inserir as informações do "**Responsável pela informação**" que está sendo cadastrada/denunciada. Basta inserir as mesmas e clicar em "**Continuar**":

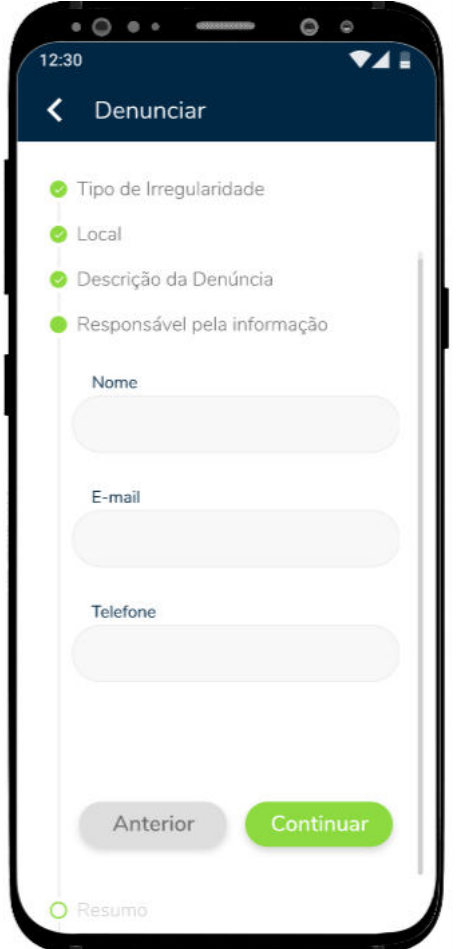

Depois serão apresentados os detalhes das informações inseridas para a denúncia, basta conferir para verificar se está tudo correto, caso precise corrigir alguma informação é só clicar em "**Voltar**" e realizar as correções necessárias, caso esteja tudo ok, basta clicar em "**Enviar**", na sequência irá aparecer uma mensagem de confirmação do envio da denúncia para o Sansys.

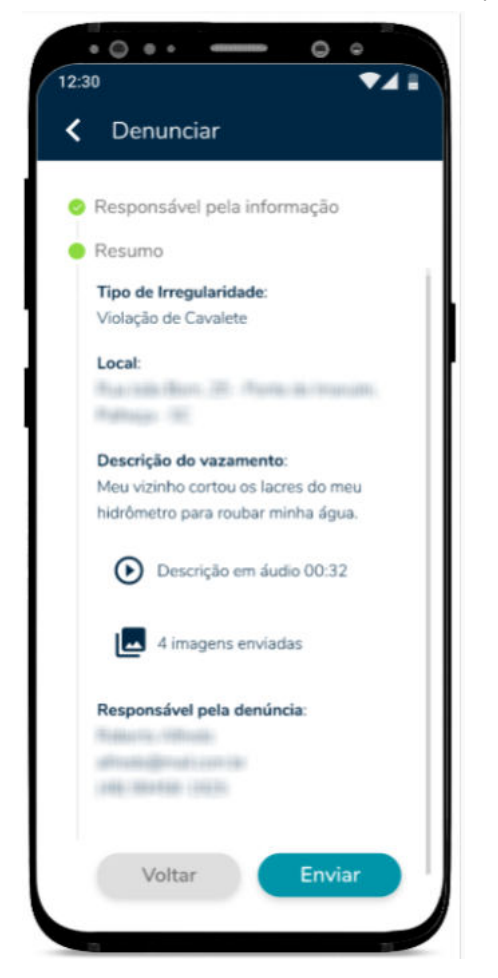

**Informar Vazamento**

Na opção "**Informar Vazamento**" você consegue cadastrar uma informação de vazamento, como mostra a tela abaixo:

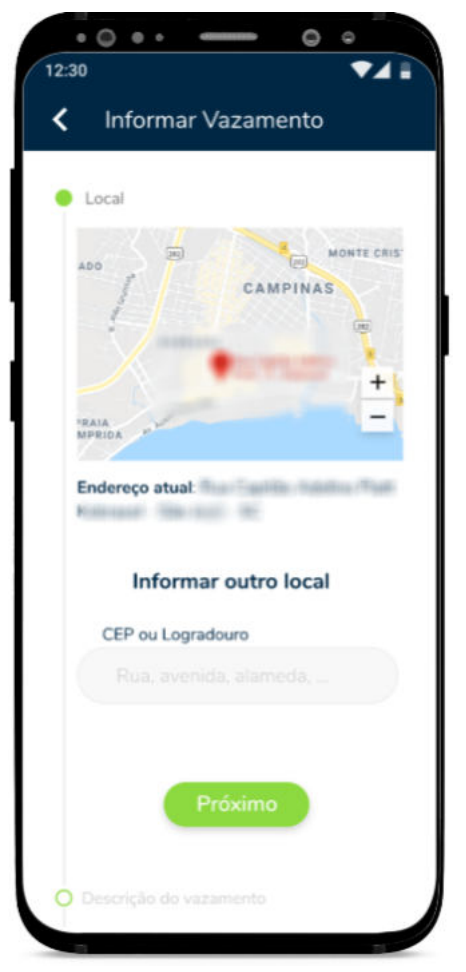

Nessa tela você deve cadastrar o local onde se encontra o o o vazamento, basta preencher com o CEP ou Logradouro e clicar em "**Próximo**".

Na tela seguinte você deve cadastrar a "**Descrição do Vazamento**", onde você pode descrever de forma escrita ou com áudio as informações do vazamento e também pode inserir fotos do local, e depois basta clicar em "**Próximo**":

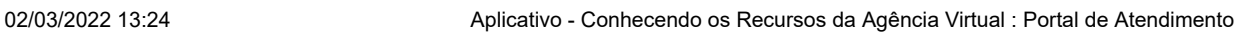

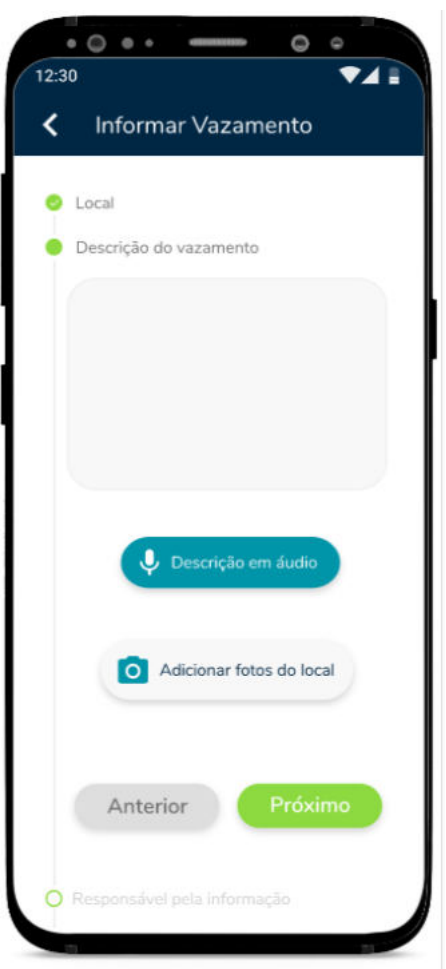

É necessário na sequência inserir as informações do "**Responsável pela informação**" que está sendo cadastrada/informada. Basta inserir as mesmas e clicar em "**Próximo**":

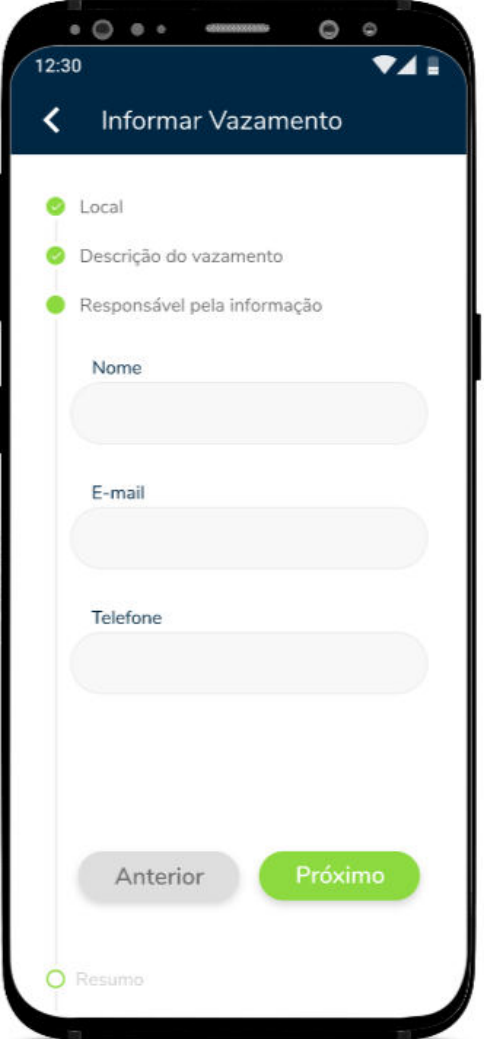

Depois serão apresentados os detalhes das informações inseridas para o cadastro do vazamento, basta conferir para verificar se está tudo correto, caso precise corrigir alguma informação é só clicar em "**Voltar**" e realizar as correções necessárias, caso esteja tudo ok, basta clicar em "**Enviar**", na sequência irá aparecer uma mensagem de confirmação do envio do cadastro do vazamento para o Sansys.

#### **Rede Credenciada**

Na opção "**Rede Credenciada**" você consegue visualizar quais são os parceiros credenciados tanto para realização de pagamentos em balcão quanto para pagamentos em débito em conta.

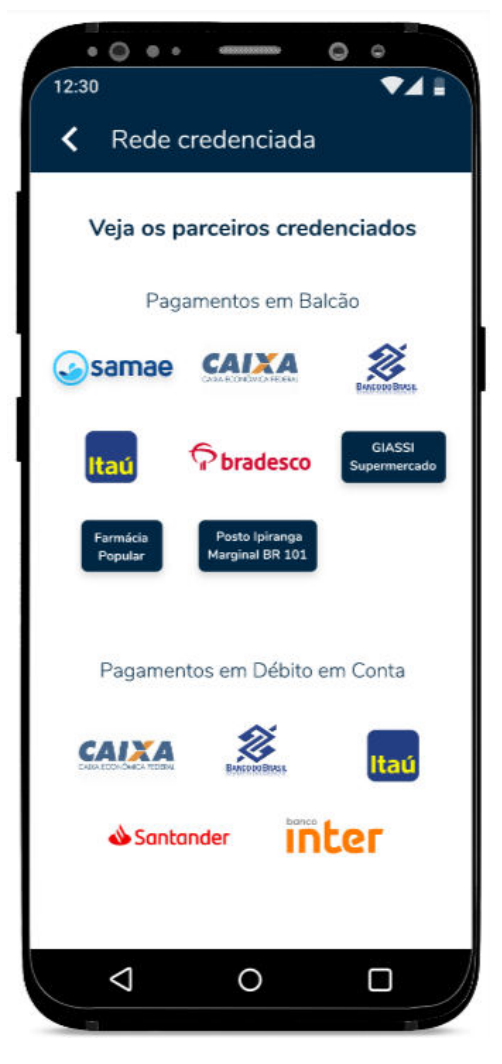

Nessa mesma tela você consegue visualizar logo abaixo todas as redes sociais da empresa, como mostra a tela abaixo:

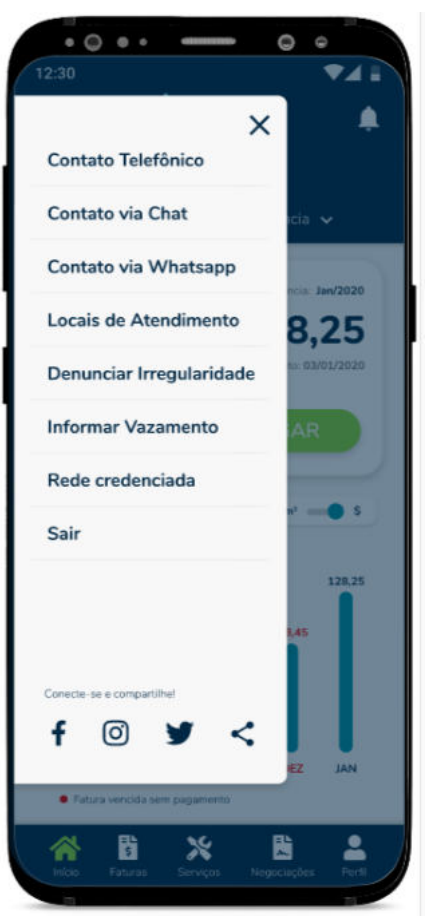

# **Atenção**

Lembrando que as redes sociais só serão apresentadas caso sejam cadastradas anteriormente no Sansys para aparecerem no aplicativo agência virtual. Para saber como realizar o cadastro dessas informações, **Clique Aqui! [\(https://suporte.jtech.com.br/a/solutions/articles/60000691401?lang=pt-BR&portalId=60000002966\)](https://suporte.jtech.com.br/a/solutions/articles/60000691401?lang=pt-BR&portalId=60000002966)**

Assim como os contatos via chat, WhatsApp, telefônico.

Na opção "**Sair**" você apenas sai do aplicativo e volta para a tela de login, para que seja realizado um novo login.

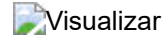